# 目录

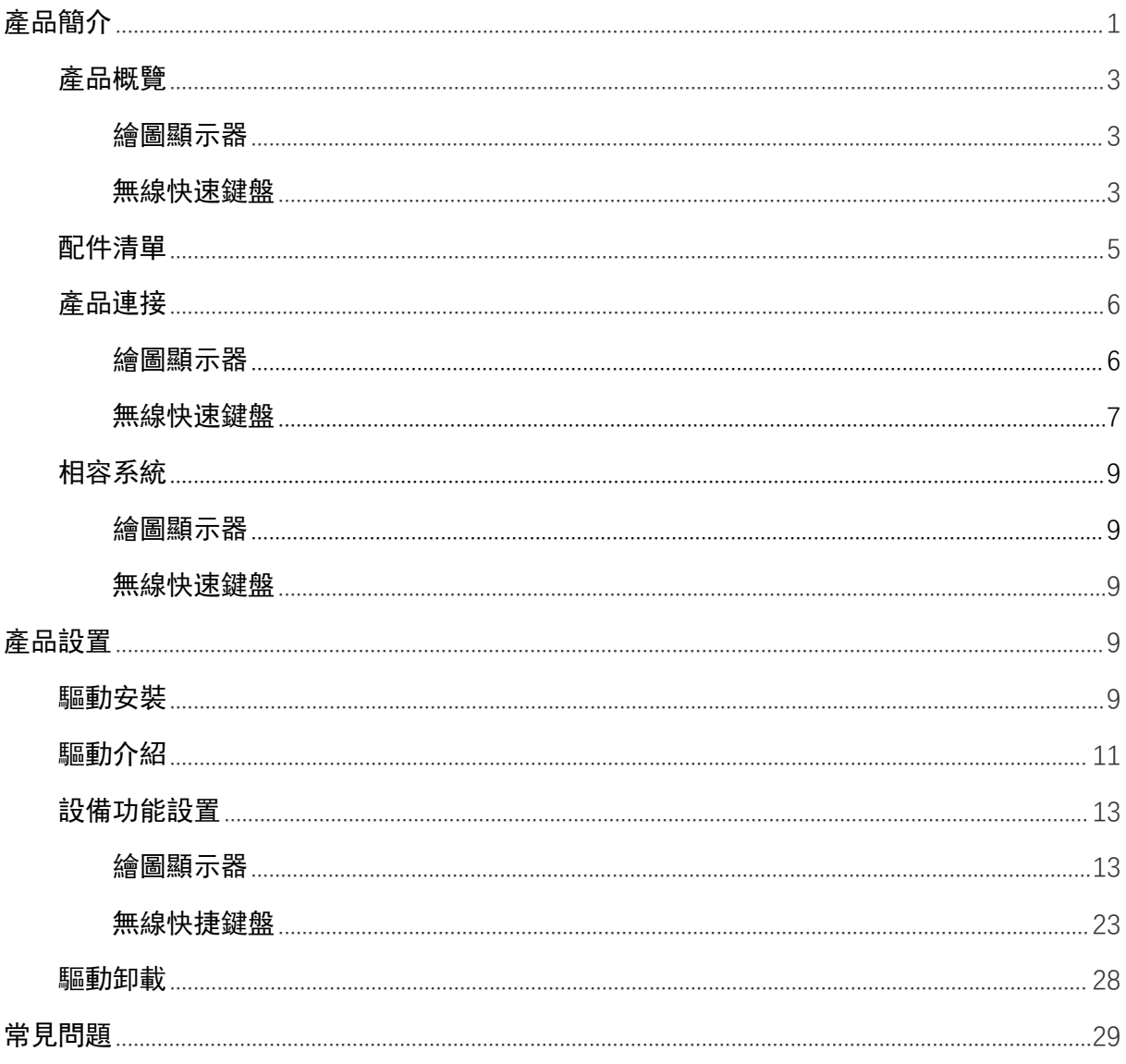

<span id="page-0-0"></span>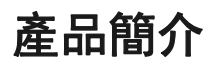

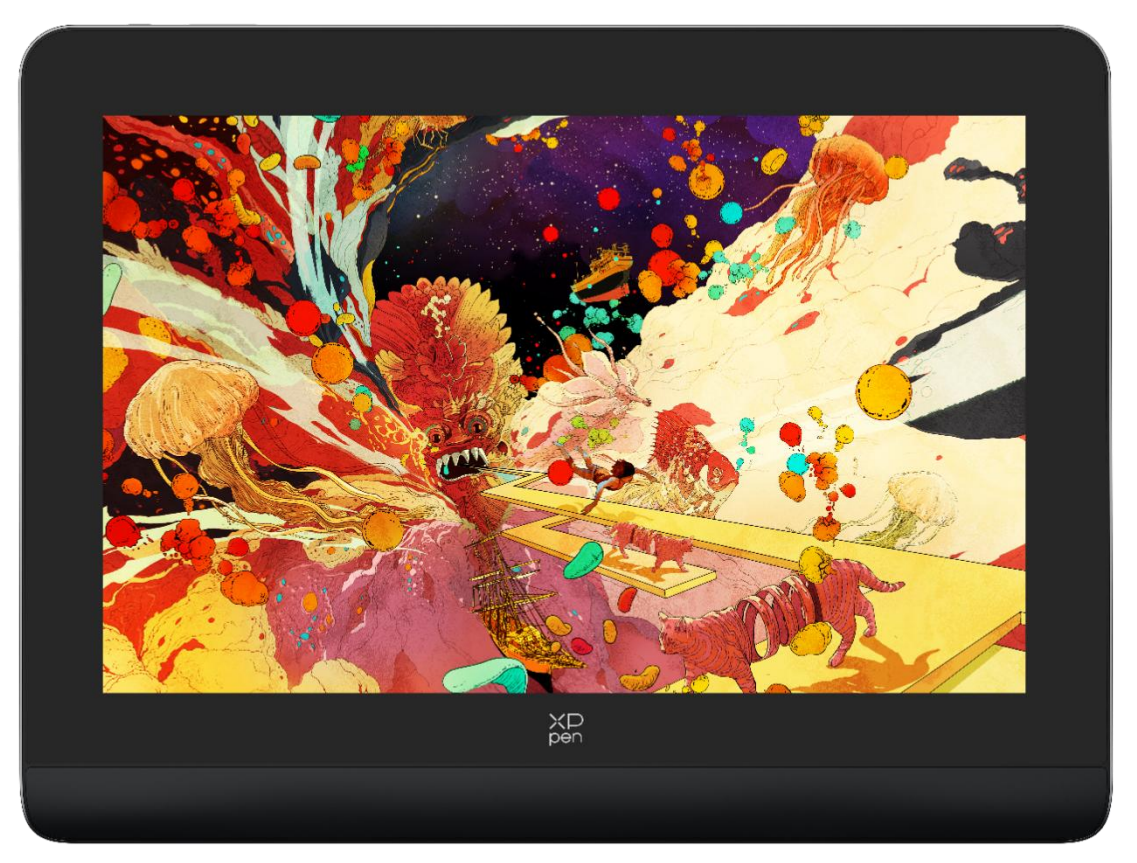

感謝您選擇購買 XPPen Artist Pro 系列繪圖顯示器產品,為了保證本產品能夠充分發揮出功能優 勢及延長使用壽命,使用前請詳細閱讀此說明書,使用過程中請注意產品的保養及保護。 基於產品不斷改進的需要,產品外觀、顏色、配件如有改動,請以實物為准;本公司將保留對產品 技術更新及此說明書更改之權利,恕不另行通知,敬請諒解。

注:文中所有圖片僅供參考。

# <span id="page-2-0"></span>產品概覽

## 繪圖顯示器

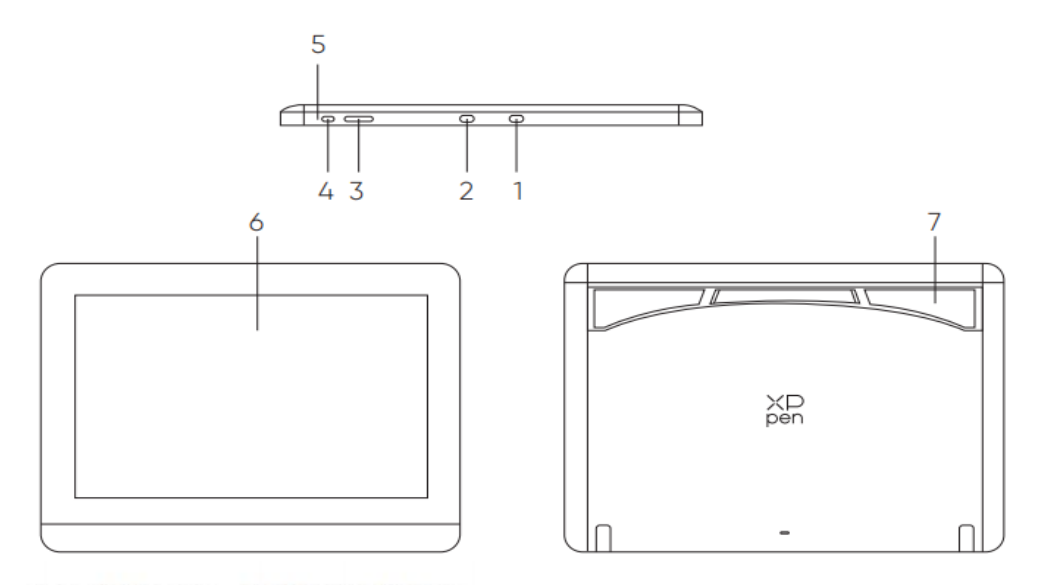

\*图示仅供示意,请以产品实物为准。

- 1. USB-C to USB-A 介面
- 2. 全功能 USB-C 介面
- 3. 亮度+ / -按鍵
- 4. 電源鍵
- 5. 指示燈
- a.點擊電源鍵開機,指示燈藍色恒亮,再次點擊電源鍵關機
- b. 待機狀態, 指示燈橙色恒亮
- c. 繪圖板模式, 長按電源鍵 3 秒, 藍色橙色交替閃爍, 再次點擊電源鍵恢復正常模式
- 6. 顯示/工作區域
- 7. 可折疊支架

## <span id="page-2-1"></span>無線快速鍵盤

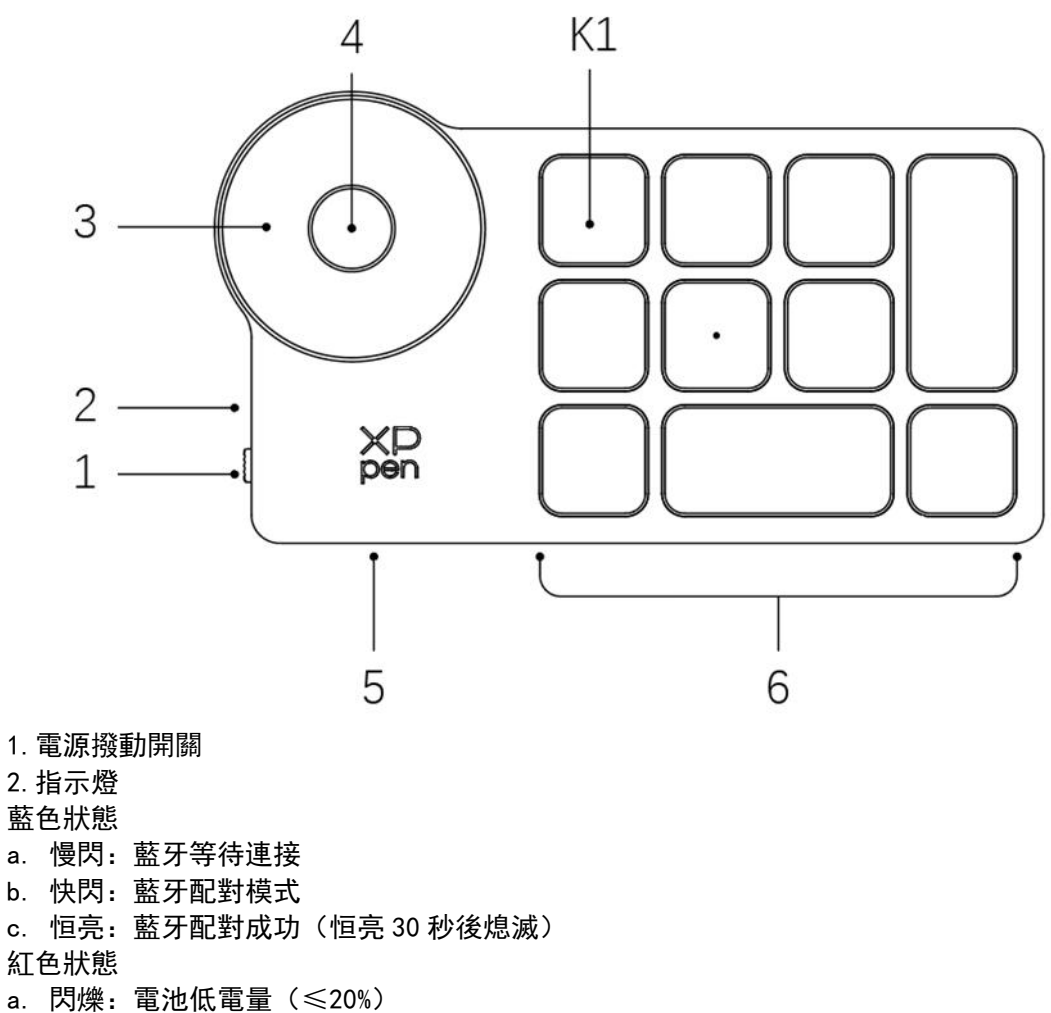

- b. 恒亮:充電狀態
- C. 熄滅: 充電完成
- 紅色/藍色同時亮時為紫色狀態
- 3.滾輪
- 4.滾輪切換鍵(長按 6 秒進入藍牙配對狀態)
- 5.USB-C 介面
- 6.快捷按鍵組

4 組模式,每組 10 個按鍵,共計 40 個快速鍵,如果不需要可以設置禁用。 預設打開 1 組, K1 為按鍵功能組切換鍵, 點擊可在按鍵功能組合之間切換。

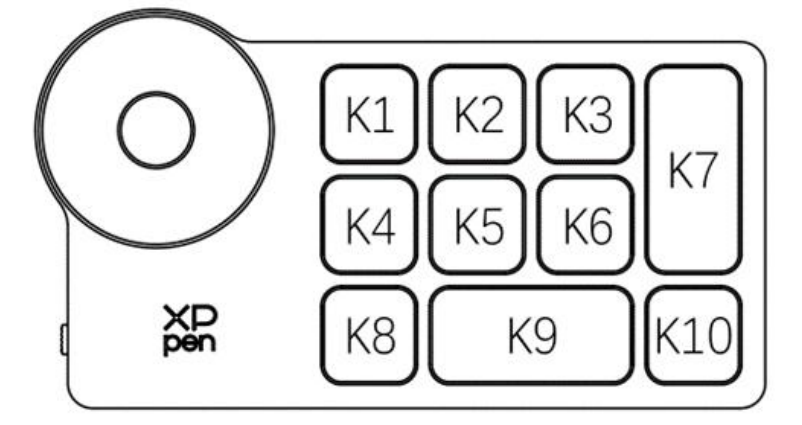

\*圖片僅供參考,請以收到的實物為准 免驅預設按鍵設置:

K1-Ctrl+O K2-Ctrl+N K3-F5 K4-Shift K5-Ctrl K6-Alt K7-Ctrl+S K8-Ctrl+Z K9-Space K10-Ctrl+Shift+Z

驅動預設按鍵設置: K1-按鍵組切換 K2-設置預覽 K3-F5 K4-Shift K5-Ctrl K6-Alt K7-Ctrl+S K8-Ctrl+Z K9-Space K10-Ctrl+Shift+Z

## <span id="page-4-0"></span>配件清單

- 繪圖顯示器
- 繪圖筆
- 筆盒及替換筆芯
- 電源適配器
- USB-C 連接線
- USB-A to USB-C 連接線
- USB 電源延長線
- 無線快速鍵盤及藍牙連接器
- 清潔布
- 防滑手套
- 快速指南

# <span id="page-4-1"></span>產品連接

### 繪圖顯示器

#### 1. 電腦連接

全功能 USB-C 介面連接,適用于支援全功能 USB-C 介面電腦

請將 USB-C to USB-C 連接線分別連接至電腦端的全功能 USB-C 介面和繪圖顯示器端的全功能 USB-C

介面,如果繪圖顯示器不亮,請將 USB-A to USB-C 線中的 USB-A 介面接入適配器並接通電源, USB-C 口接入繪圖顯示器供電。

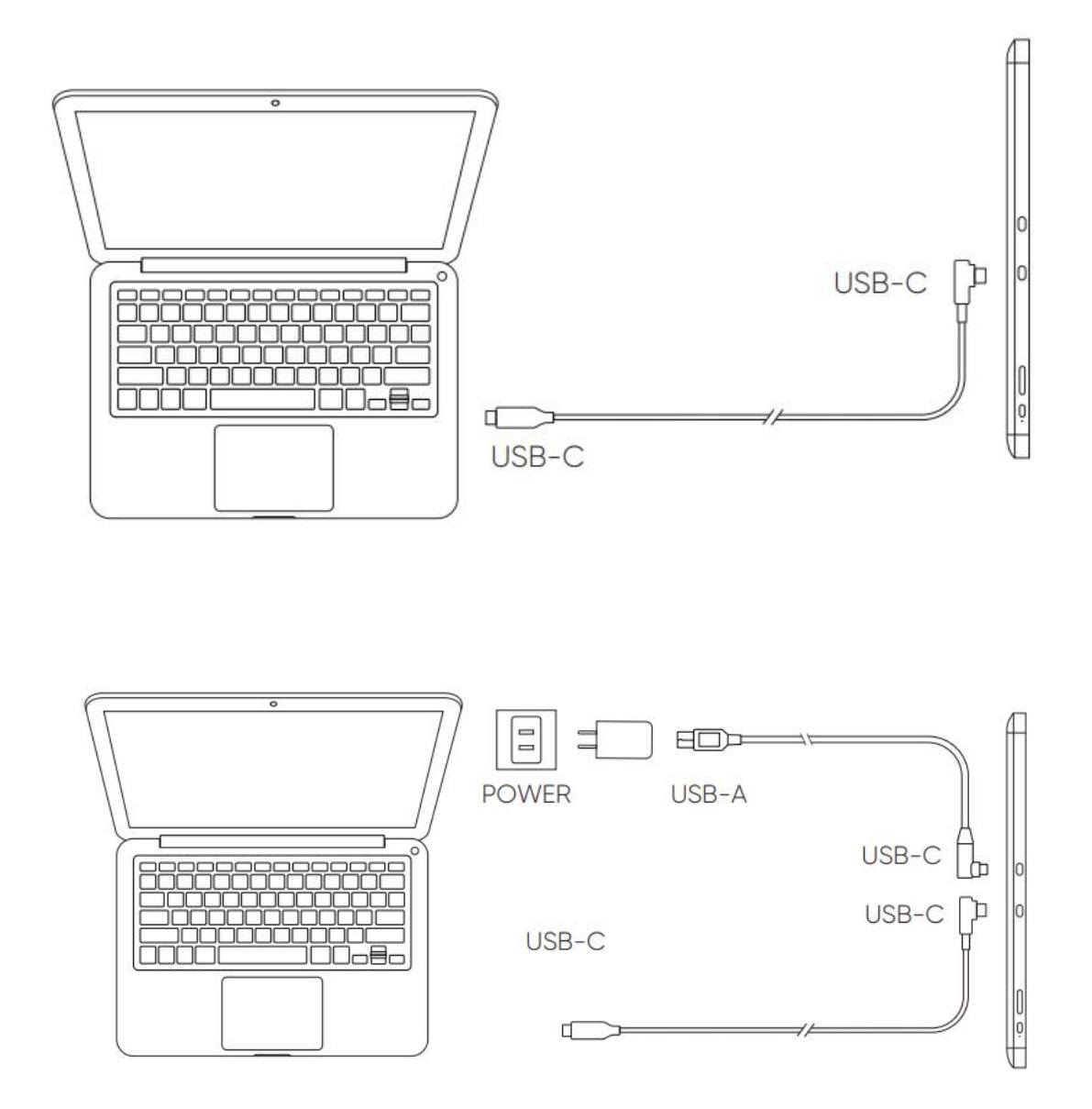

2. 安卓手機或平板連接。

連接方式:

- 1) 將 USB-C to USB-C 連接線分別連接至手機端和繪圖顯示器端的全功能 USB-C 介面;
- 2) 再將 USB-C to USB-A 連接線分別連接至電源適配器和繪圖顯示器。

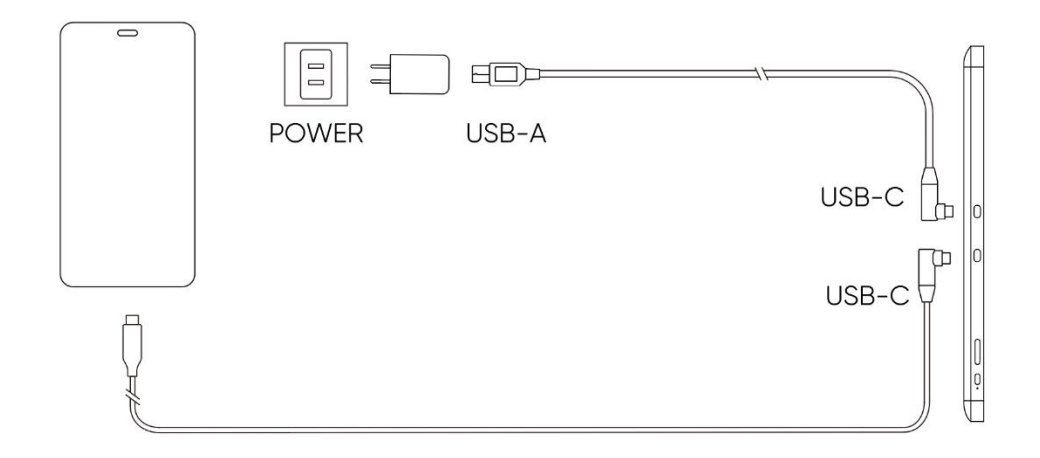

## <span id="page-6-0"></span>無線快速鍵盤

1) 有線連接

將 USB-A to USB-C 連接線分別連接至無線快速鍵盤和電腦

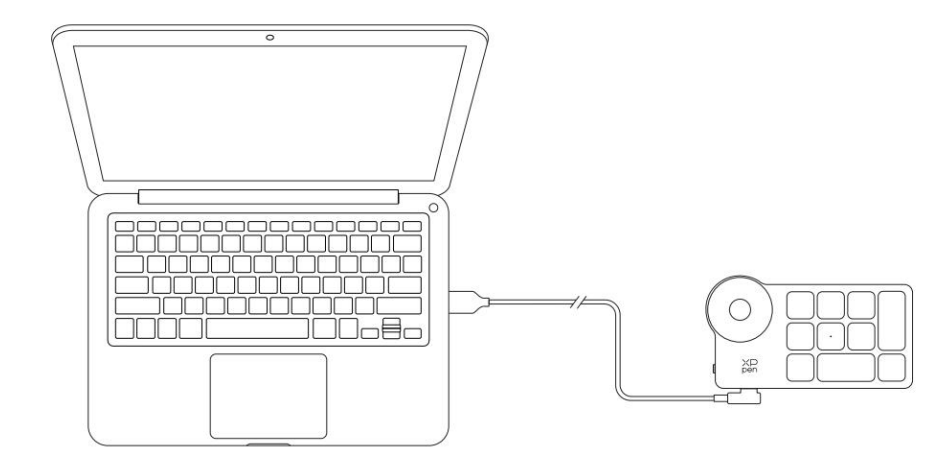

\*图片仅供示意

2) 無線連接

A.藍牙接收器連接

將藍牙接收器插入電腦,撥動無線快速鍵盤電源開關,指示燈藍色恒亮,恒亮 30 秒後指示 燈熄滅。

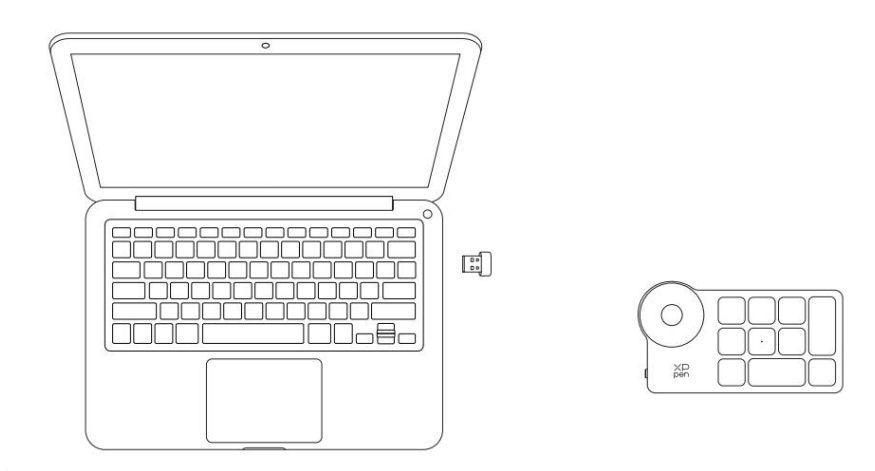

\*图片仅供示意

B. 藍牙無線連接

1) 撥動無線快速鍵盤電源開關, 指示燈藍色慢閃, 長按 K11 鍵 6 秒進入配對狀態, 指示燈藍 色快閃。

2) 打開電腦藍牙功能,添加藍牙設備,搜尋到設備名稱"Shortcut Remote",點擊後 完成藍牙配對,指示燈藍色恒亮;恒亮 30 秒後指示燈熄滅。

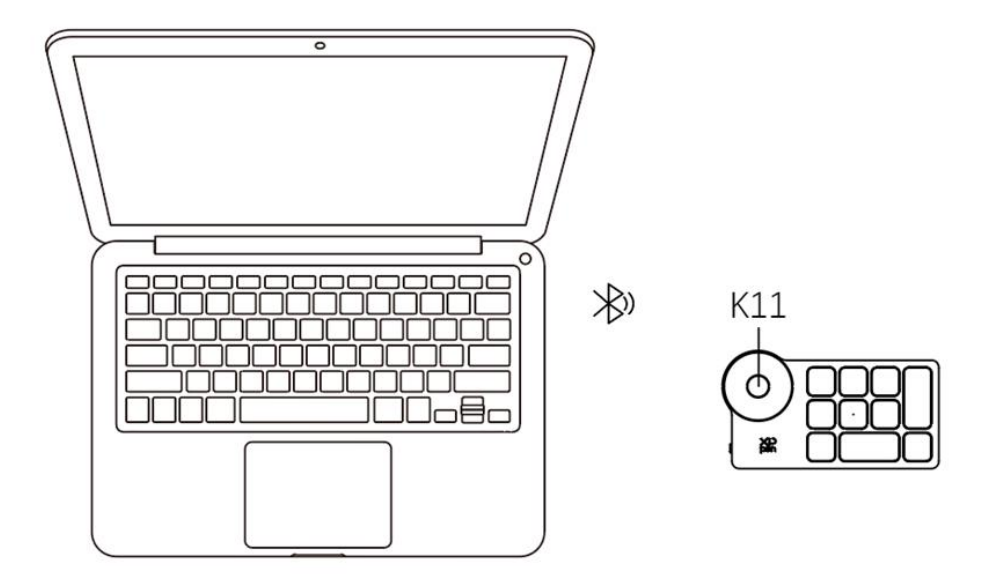

3) 再次撥動開關關機。

<span id="page-7-0"></span>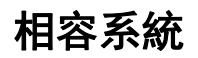

### 繪圖顯示器

Windows 7 及以上版本 macOS 10.10 及以上版本 Chrome OS 88 及以上版本 Android 10.0 或以上版本(支持 USB3.1 DP1.2)

Harmony OS

Linux

### <span id="page-8-0"></span>無線快速鍵盤

有線或藍牙接收器連接:

Windows 7 及以上版本, mac0S 10.10 及以上版本系統, Linux 系統;

藍牙無線直連:

Windows 10 及以上版本, mac0S 10.10 及以上版本系統。

## <span id="page-8-1"></span>產品設置

## <span id="page-8-2"></span>驅動安裝

為使設備正常工作,使用前請先安裝驅動程式。

從 XPPen 官網([https://www.xp-pen.com.](https://www.xp-pen.com)cn)根據購買的產品型號下載對應作業系統的驅動程式。 注意事項:

1. 安裝前,請關閉所有的殺毒軟體和圖形軟體。

2. 若電腦已安裝其他品牌繪圖板/顯示器的驅動程式,請先卸載。

3. 安裝完成後請重啟電腦。

4. 為了使您的設備能夠展現最佳性能,建議您使用最新版本驅動。

Windows:

解壓後以管理員許可權運行"exe"檔, 根據提示完成安裝。

Mac: with the contract of the contract of the contract of the contract of the contract of the contract of the contract of the contract of the contract of the contract of the contract of the contract of the contract of the

解壓後運行"dmg"檔,根據提示完成安裝,然後添加所需的安全設置(請導航至系統偏好設置-> 安全性與隱私->協助工具),點擊左下角鎖形圖示,授權解鎖後,確保 PenTablet\_Drvier 選項已被 勾選;否則,設備和驅動可能無法正常工作。

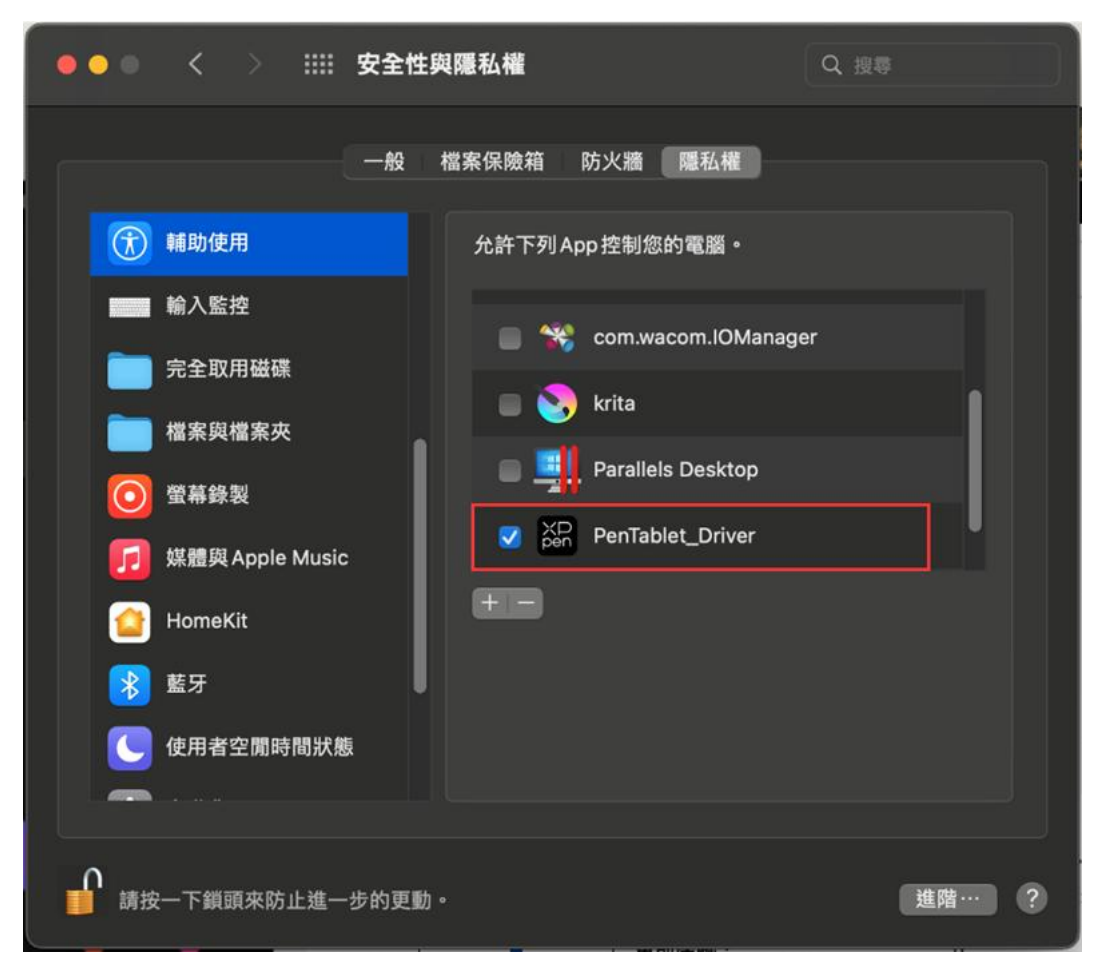

如列表中無 PenTablet\_Driver,請導航至資源庫->Application Support->PenDriver 手動添加。

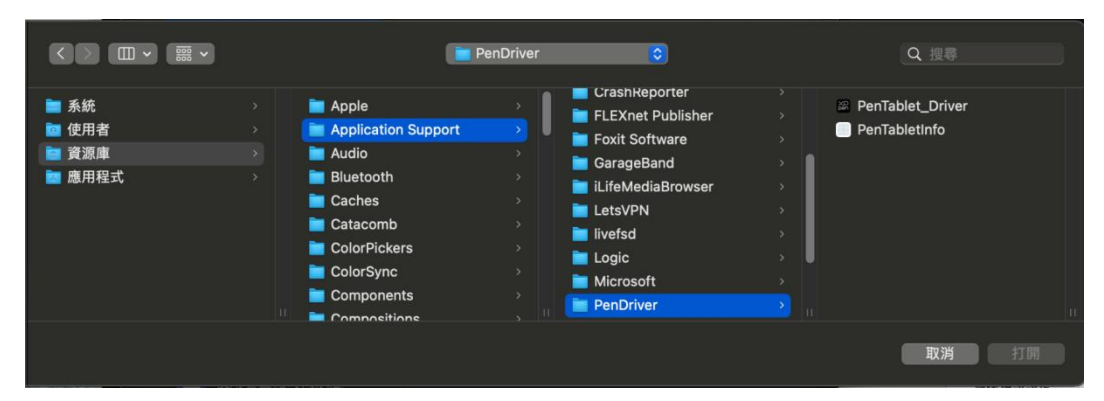

Linux:

Deb: 在命令列中輸入 sudo dpkg -i 後, 拖動安裝檔到其中再執行命令;

Rpm: 在命令列中輸入 sudo rpm -i 後, 拖動安裝檔到其中再執行命令;

Tar.gz:請先解壓,在命令列中輸入 sudo 後,拖動 install.sh 到其中再執行命令;

## <span id="page-9-0"></span>驅動介紹

驅動安裝完成後,將會自動啟動,如果沒有自動啟動,請手動導航至驅動程式資料夾打開驅動程式 Windows 程式路徑:開始->Pentablet Mac 程式路徑: 應用程式->XP-PenPenTabletPro->PenTablet

如果未連接設備,或設備連接不成功,將會顯示如下提示,請嘗試重新連接設備,並重新開機電腦 或驅動程式後重試,或聯繫客服支持人員。

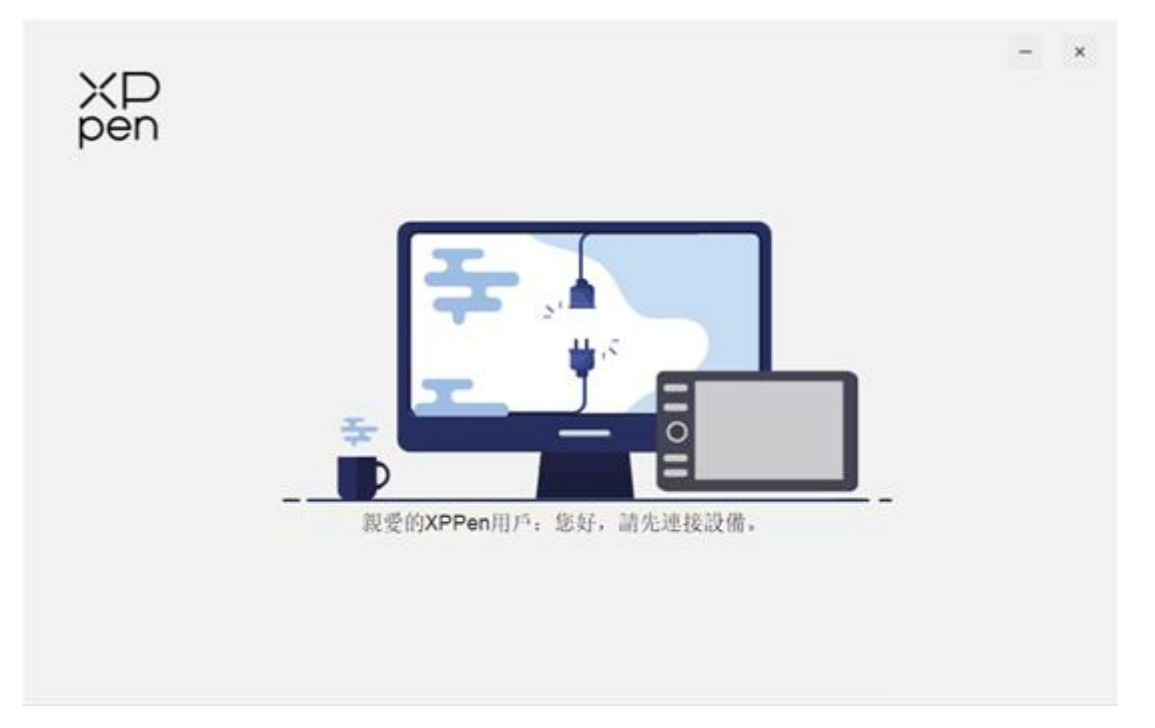

如果設備成功連接到電腦,驅動左上角將顯示設備圖片和名稱。

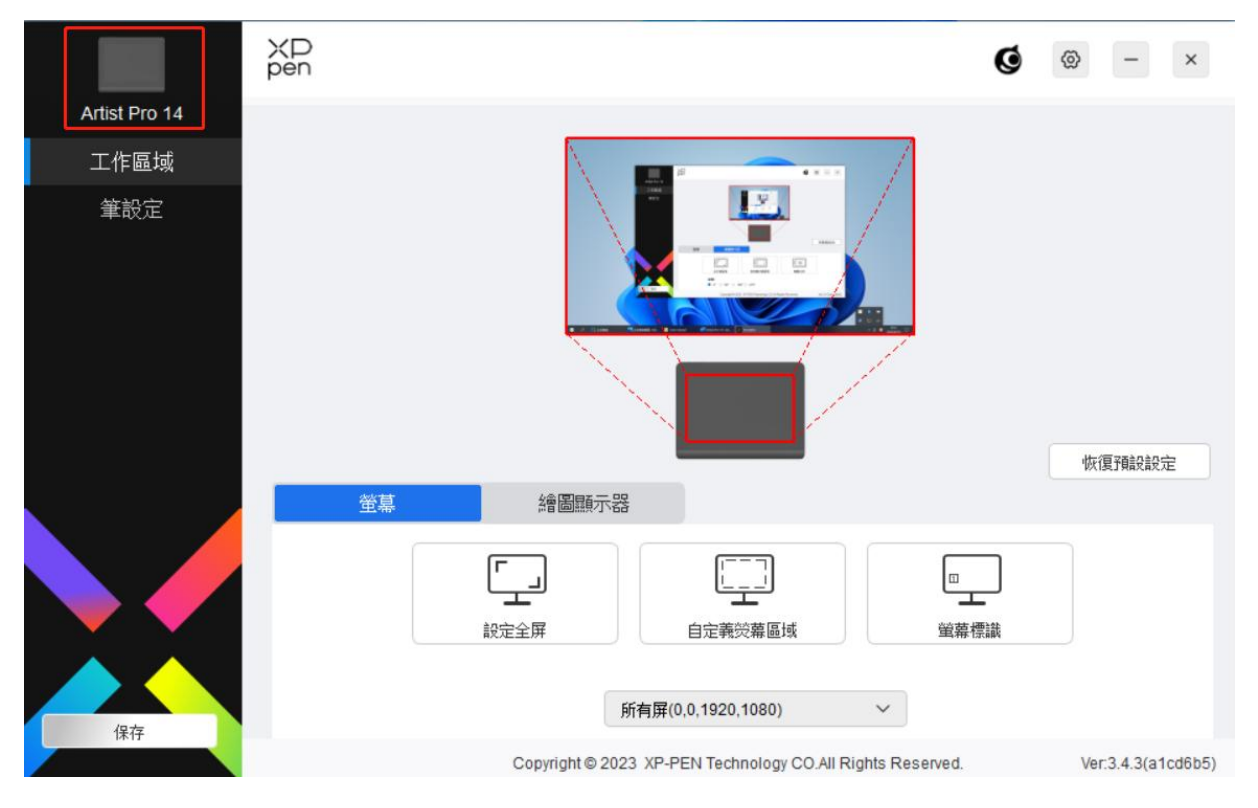

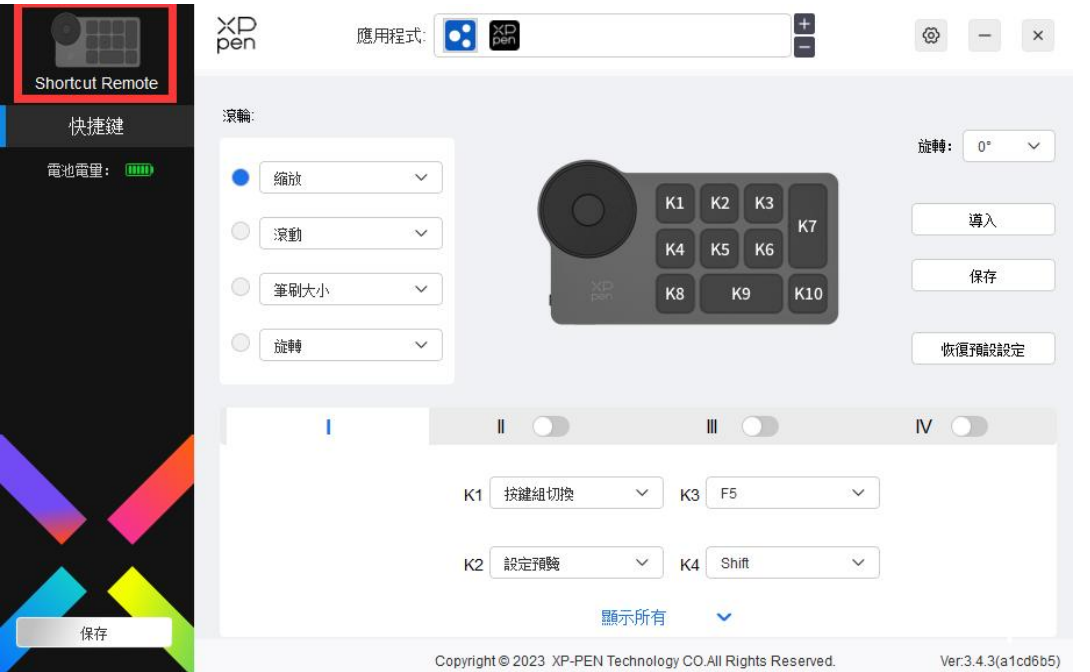

驅動最多可以同時支援三台設備,切換其中一個設備後,可對當前設備進行自定義設置,且所做設 置僅對當前選擇的設備有效。

# <span id="page-11-0"></span>設備功能設置

## 繪圖顯示器

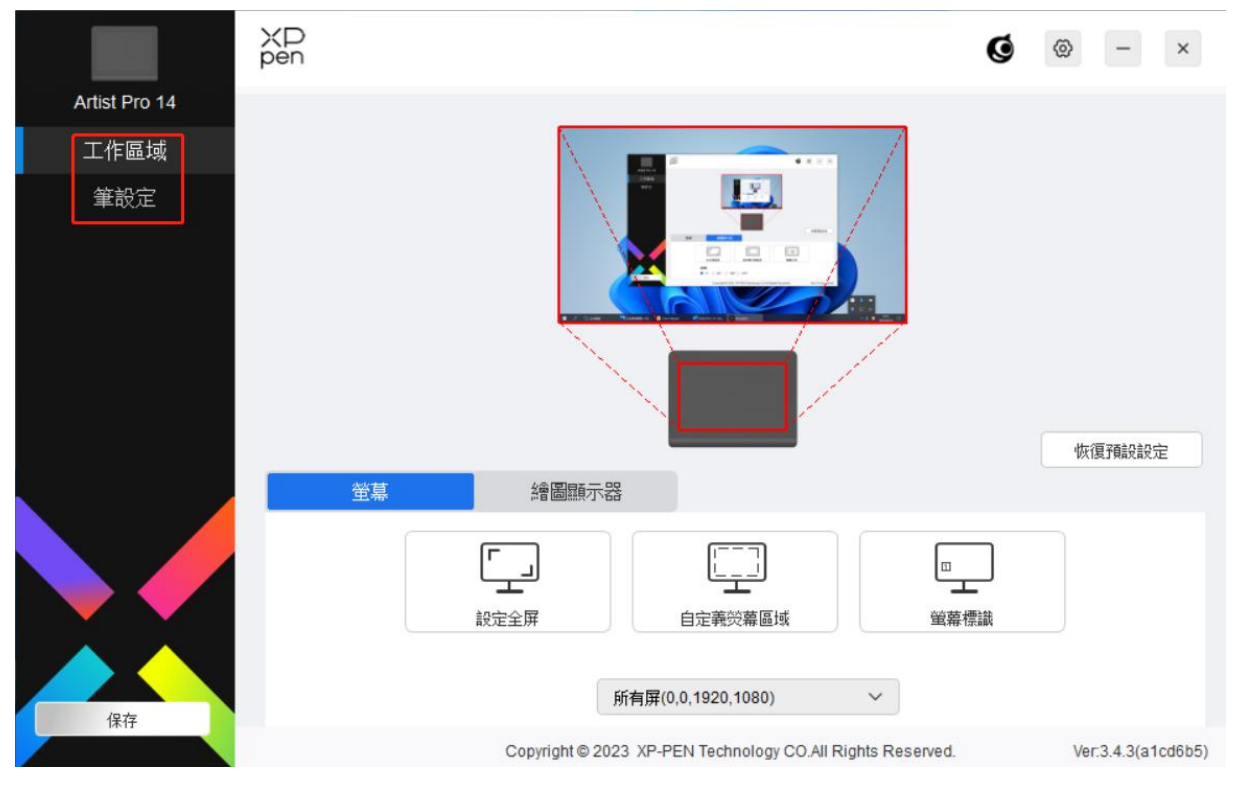

設備功能設置可以説明您設置繪圖顯示器及繪圖顯示器的相關設定,包括:

- 1. 工作區域
- 2. 筆設置

## 工作區域

工作區域設置可以幫助您定義設備工作區域和荧幕顯示區域的映射關係 うちゃく ひょうしょう しょうかい しんしゃ ひんこう しんしゃ はんしゃ はんしゃ はんしゃ はんしゅう しょうかい しんしゃ

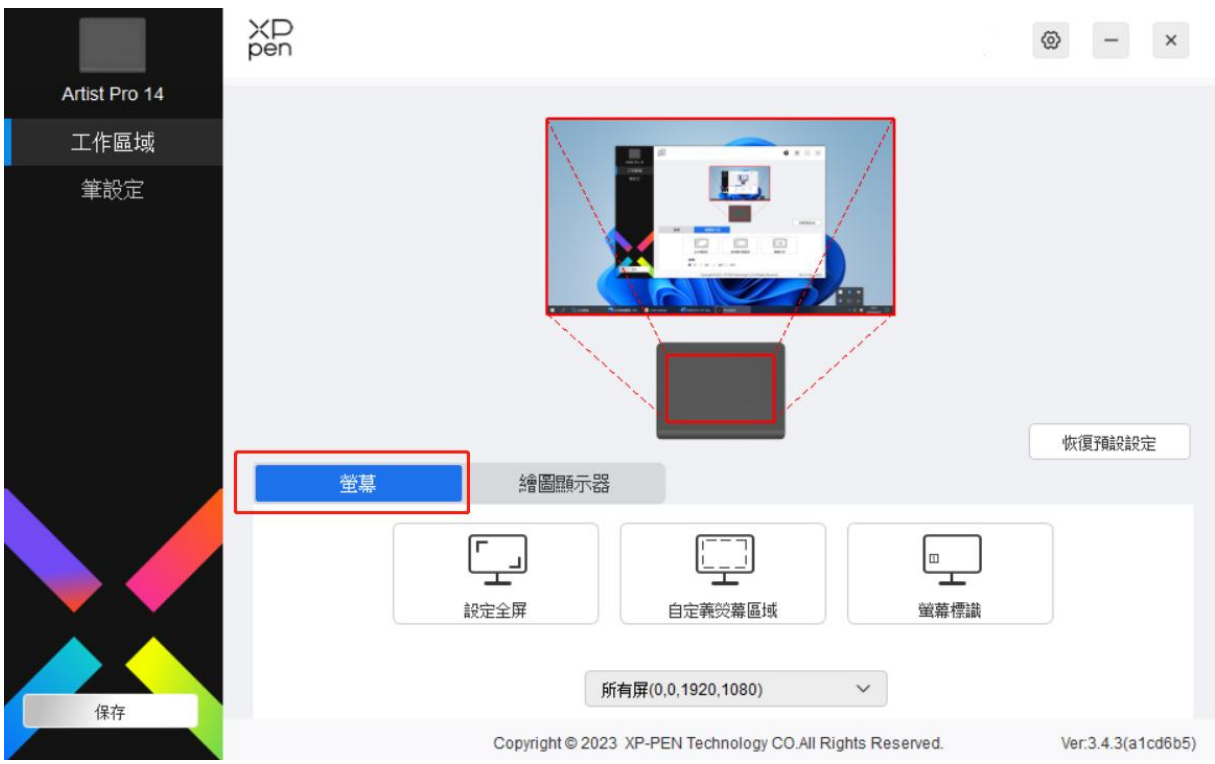

此處可設置您當前顯示器顯示區域與設備的映射關係。

如果您正在使用多個顯示器,且顯示器設置為複製模式,設備工作區域會映射到所有的顯示器上, 當筆在設備工作區域移動時,所有顯示器上的游標會同時移動。(如果您使用的是 16:9 的顯示器, 設備游標如果有偏移,請進行螢幕校準後再使用,螢幕校準參考下面第四點)

如果您正在使用多個顯示器,且顯示器設置為擴展模式,請在顯示器選項卡選擇設備工作區域映射 到哪個顯示器上,默認映射為 XPPen 繪圖顯示器。

驅動提供如下兩種方式設置顯示器的映射區域:

1) 設置全屏:選中後設備將映射到已選擇顯示器的整個區域;

2) 自定義螢幕區域:三種方式。

#### 自定義熒幕區域

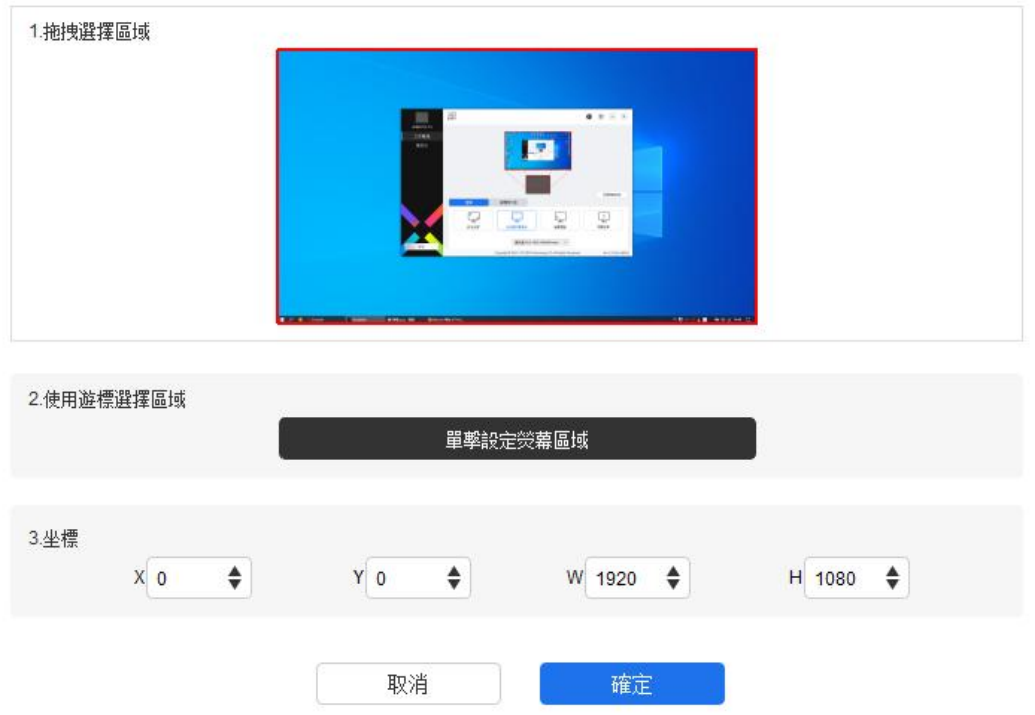

- a) 拖拽選擇區域: 在"螢幕"圖示上將游標從一個點拖拽至另一個點。
- b) 使用游標選擇區域: 按一下後, 在顯示器上點擊要選取的"左上角"位置和"右下角"位置。
- c) 座標: 在 X、Y、W、H 旁對應的輸入框中輸入座標。
- 3) 螢幕標識:標識所有已連接的顯示器,數位識別碼符會顯示在每個顯示器的左下角。
- 4) 螢幕校準:以常用握筆方式,使用繪圖筆筆尖而不是游標,按一下顯示器上出現的紅十字中心以 校準繪圖筆與游標之間的偏移。

繪圖顯示器

此處可設置您當前設備的可用區域,驅動提供如下三種方式設置設備工作區域:

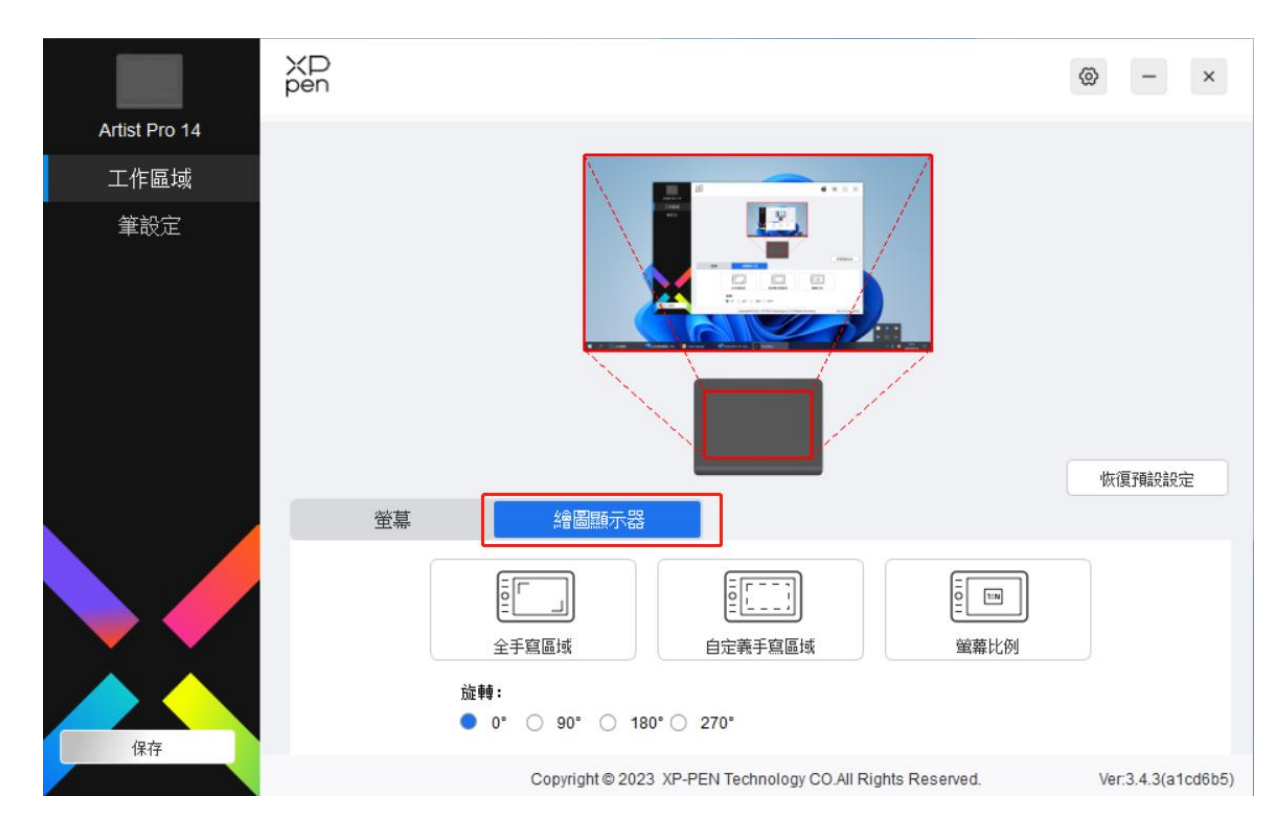

- 1) 全手寫區域:可用區域為設備的整個工作區域。
- 2) 自定義工作區域:三種方式。

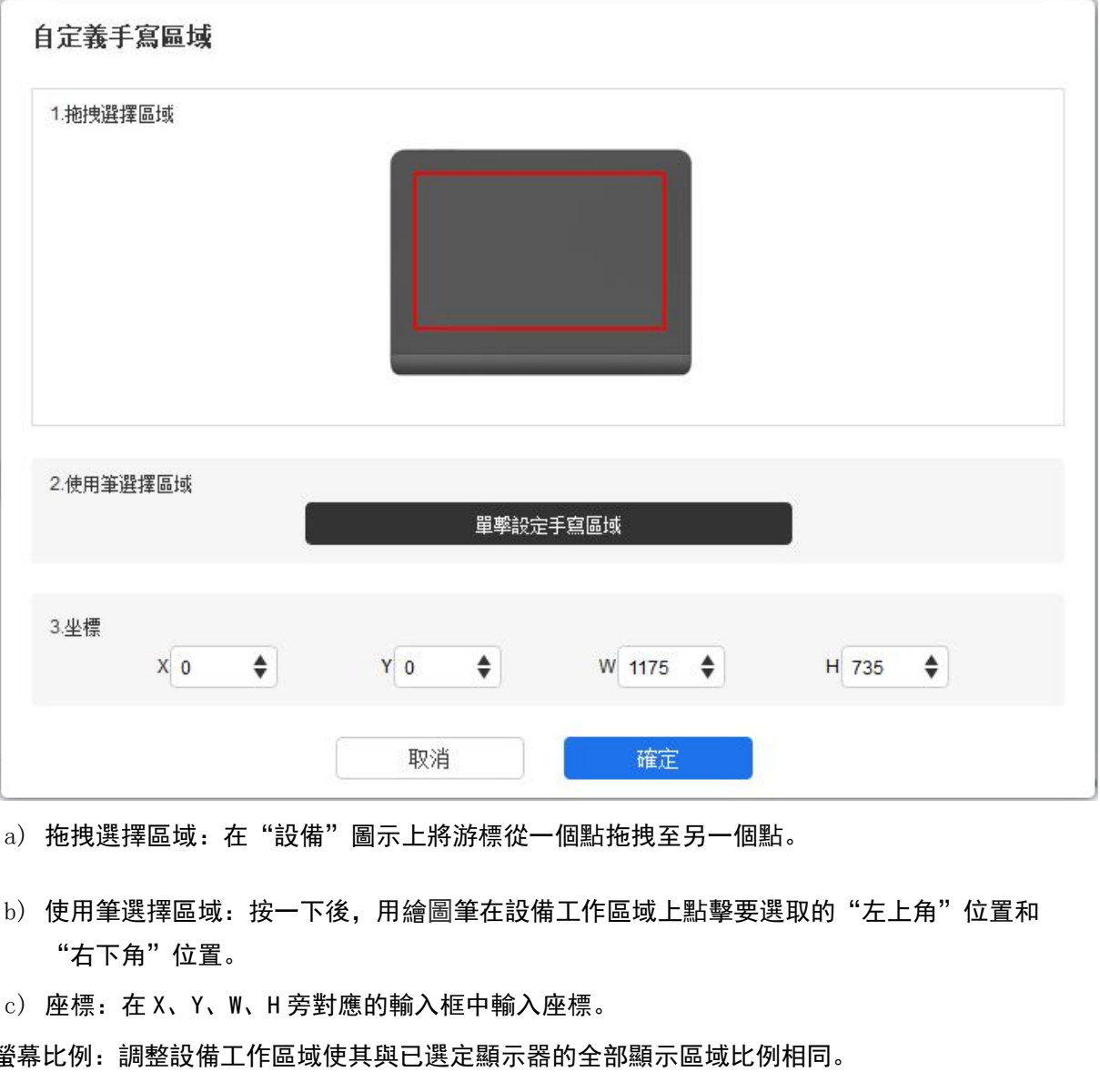

a) 拖拽選擇區域: 在"設備"圖示上將游標從一個點拖拽至另一個點。

- b) 使用筆選擇區域: 按一下後, 用繪圖筆在設備工作區域上點擊要選取的"左上角"位置和 "右下角"位置。
- 

#### 3) 螢幕比例:調整設備工作區域使其與已選定顯示器的全部顯示區域比例相同。

例如:選擇"螢幕比例"並在設備上繪製圓形,則它在螢幕上顯示為一個圓形,但設備的一部 分工作區域可能無法使用;如果未選擇"螢幕比例",則它可能在螢幕上顯示為一個橢圓。 拖拽選擇區域:在"設備"圖示上將游標從一個點拖拽至另一個點。<br>使用筆選擇區域:按一下後,用繪圖筆在設備工作區域上點擊要選取的"左上角"位置<br>"右下角"位置。<br>座標:在 X、Y、W、H 旁對應的輸入框中輸入座標。<br>以例:調整設備工作區域使其與已選定顯示器的全部顯示區域比例相同。<br>例如:選擇"螢幕比例"並在設備上繪製圓形,則它在螢幕上顯示為一個圓形,但設備伯<br>分工作區域可能無法使用;如果未選擇"螢幕比例",則它可能在螢幕上顯示為一個橢<br>

旋轉設置:

順時針將設備旋轉 0°、90°、180° 、270°後使用。

左手模式:旋轉 180°。

4)顯示器設置:

色彩空間:驅動提供 sRGB、Adobe RGB、DCI-P3、USER 四種模式,在 USER 模式下,可通過調整 R 、G、B 的值自定義色彩空間。

顯示屏設定

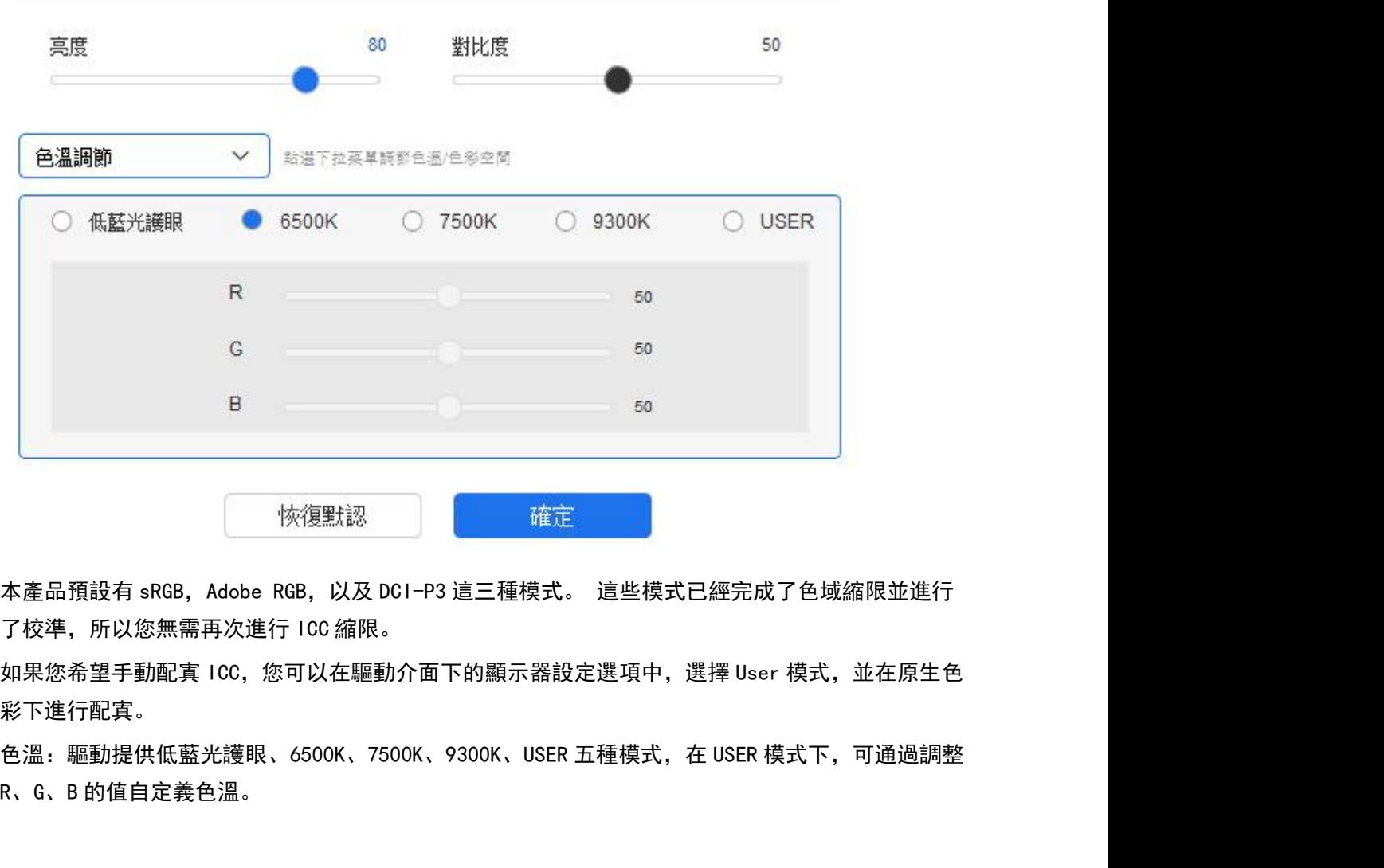

彩下進行配寘。

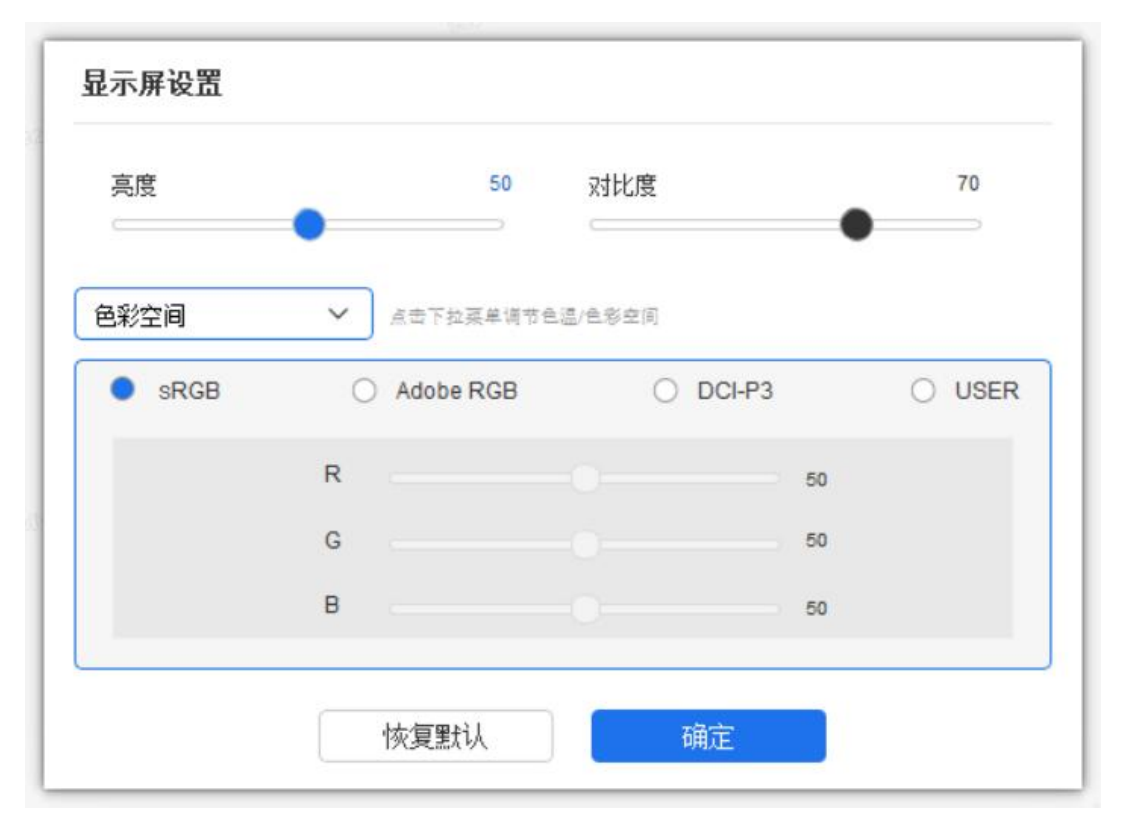

亮度、對比度:拖動對應滑塊來調整設備的亮度或對比度。

## 應用程式

XD<br>pen  $\begin{array}{c}\n+ \\
- \\
- \n\end{array}$ 應用程式: 0. 28  $\circledcirc$  - x Artist Pro 14  $\checkmark$ 橡皮擦 工作區域 X3 Pro  $\checkmark$ 筆設定  $\checkmark$ 筆橡皮擦 右鍵單擊  $\checkmark$ 恢復預設設定 壓感: 硬度: □ 滑鼠模式 硬 快 優 一<br>富前壓感:  $\,0\,$  $\sqrt{\phantom{a}}$  Windows Ink 保存 Copyright @ 2023 XP-PEN Technology CO.All Rights Reserved.  $\text{Ver.3.4.3} \text{(a1cd6b5)}$ 

驅動支援對單獨應用程式設置筆按鍵的功能。

使用驅動介面上方應用程式清單添加單個應用程式,選中該應用程式,然後自定義該應用程式下筆 按鍵功能。

1. 點擊應用程式欄右上的"+"打開應用選擇頁面;

2. 從已打開的應用中選擇需要添加的應用或點擊"流覽"從已安裝的應用中選擇;

3. 點擊"確定",已選中的應用將會添加到應用欄;

4. 選中已添加的某個應用程式後,點擊應用程式欄右方的"-"可刪除該應用。

例如,如果您選擇一個應用程序並更改其在驅動程序中的默認配置,則更改只在您使用該應用程序 時生效。當你切換到另一個應用程序時,驅動程序會自動識別另一個程序的默認設置,你最多可以 添加七個應用程序。

選擇其他所有應用時,功能對其他未自定義的應用程式生效。

#### 筆設置

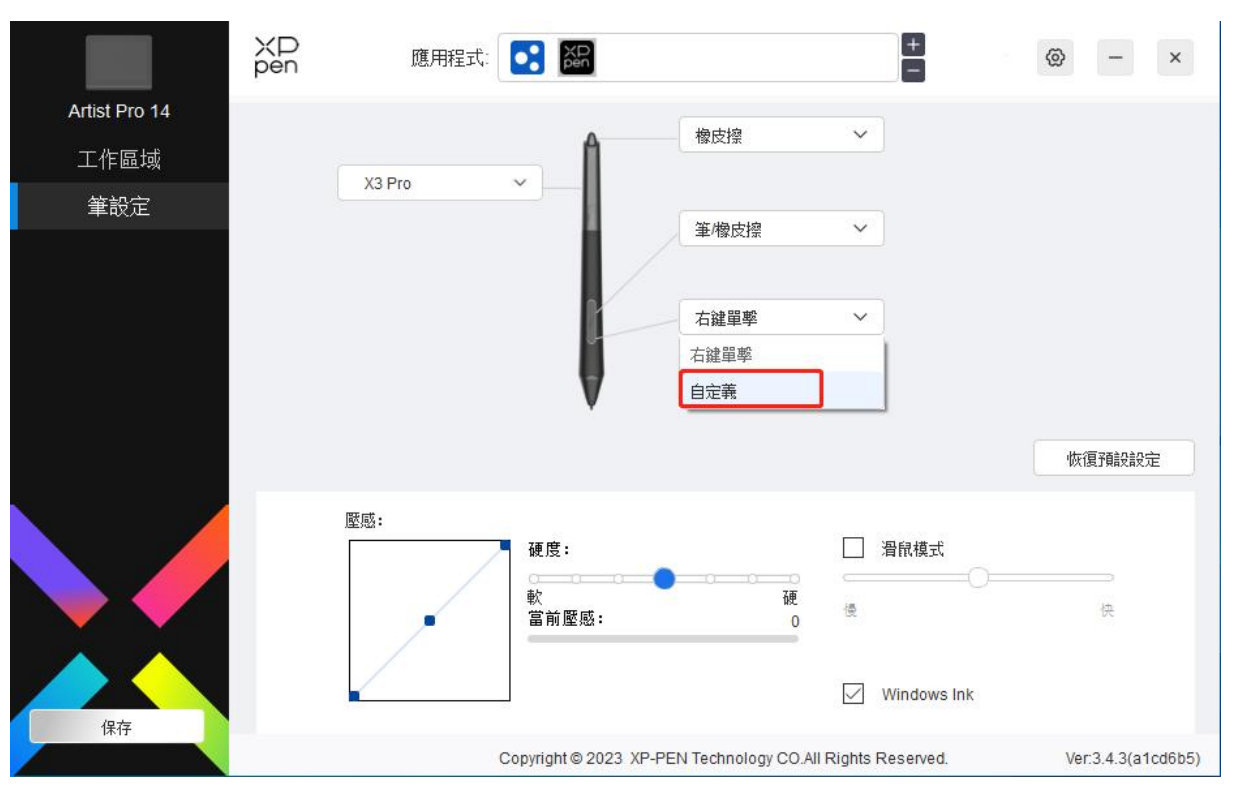

當筆位於感應區域時,會自動識別繪圖筆並將其添加到驅動中,所使用繪圖筆需與產品相容。

在下拉式功能表中按一下"自定義",自定義筆按鍵功能。設置熱鍵功能前,請先選中鍵盤、滑鼠 控制,其他、執行程式任意一項前方的單選框啟動對應設置選項。

熱鍵設定

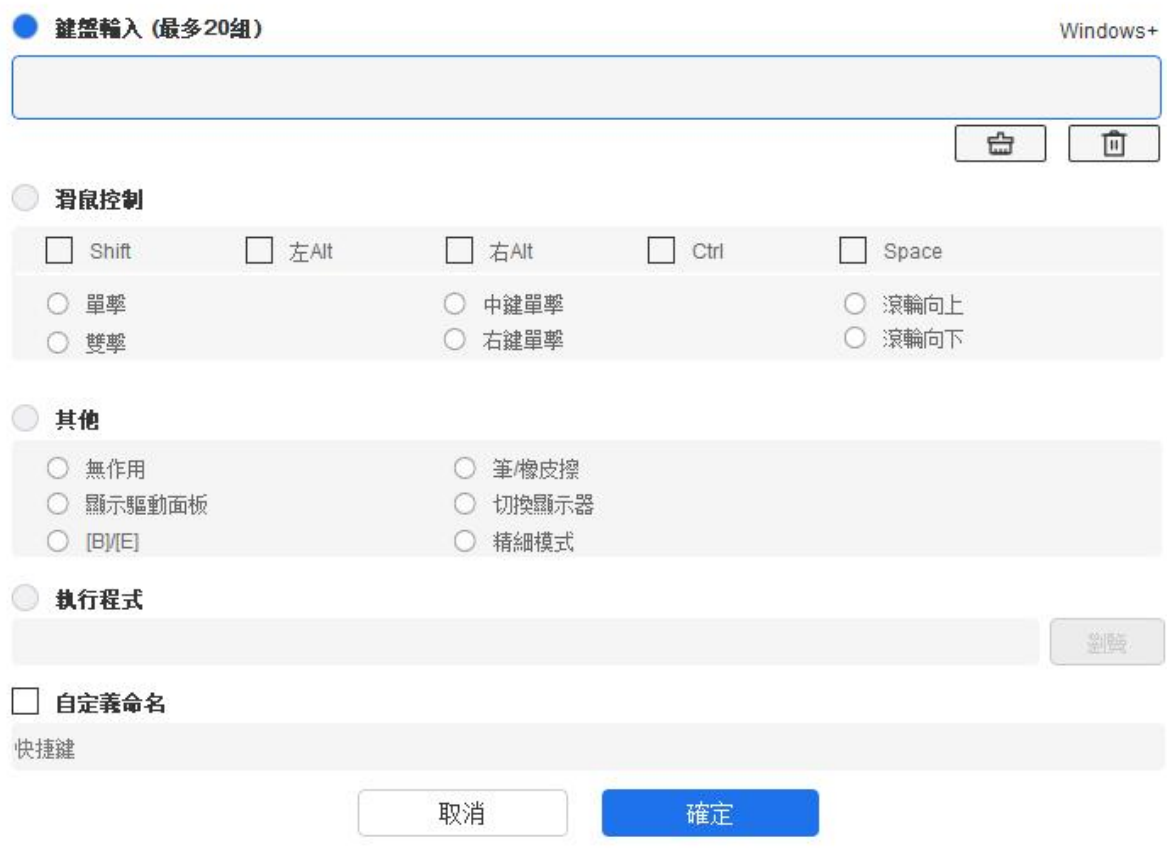

鍵盤:

配置鍵盤快速鍵,例如:在 3D MAX 軟體中設置為"Alt+A"可以使用對齊工具。

鍵盤快速鍵可設置多組,例如:鍵入 Ctrl+C、Ctrl+V,當按下按鍵後,設置的快速鍵功能會全部運 行一遍。

Windows(Command):添加含系統鍵的複合鍵,例如:當您需要鍵入 Win(Cmd)+Shift+3 時,按下 Shift+3 後驅動可自動帶上系統鍵。

滑鼠控制:

設置滑鼠和鍵盤複合鍵, 如選擇"Shift"和"按一下"後, 可在支援此複合鍵的軟體中實現此快捷 操作。

其他:

精細模式:將螢幕活動區域限制在一定範圍內,可針對此區域做更細緻的繪圖。

執行程式:

執行選擇的應用程式。

自定義命名:

可自定義當前按鍵設置的顯示名稱

壓感調節:

通過調整"輸出"及"筆壓"曲線或移動進度條上的滑塊可以調節壓感的靈敏度。 當前壓感可以測試您目前施力的筆壓。

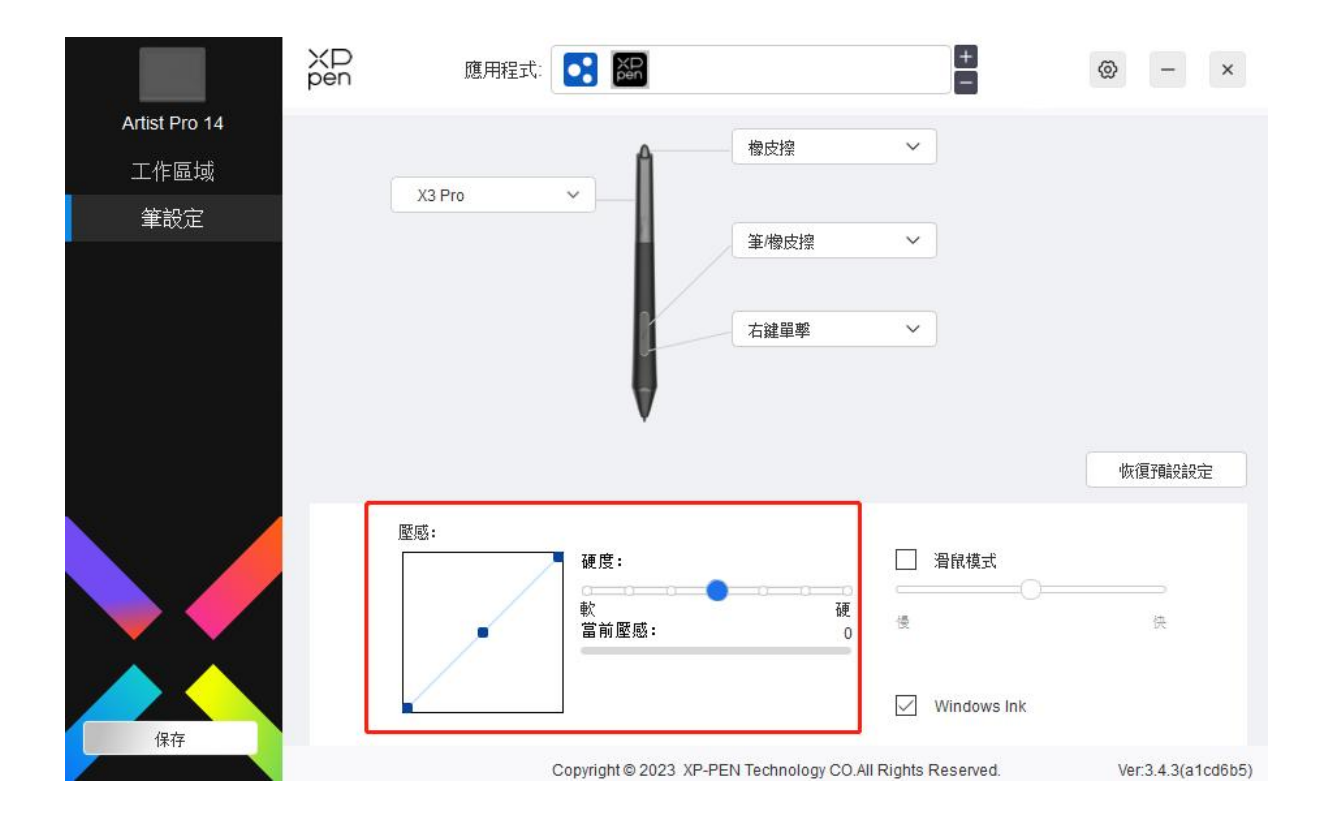

滑鼠模式 :

當抬起筆的時候,游標停留在您離開的位置,操作方式如同滑鼠。選中後可以調節游標隨您在設備 上移動的速度,未選中則預設使用筆模式。

Windows Ink(僅 Windows 系統):

Windows 系統支援筆手寫輸入, 如需在 Microsoft Office, Windows/Whiteboard 等軟體中用到手寫, 請不要關閉此功能。

### 驅動設置

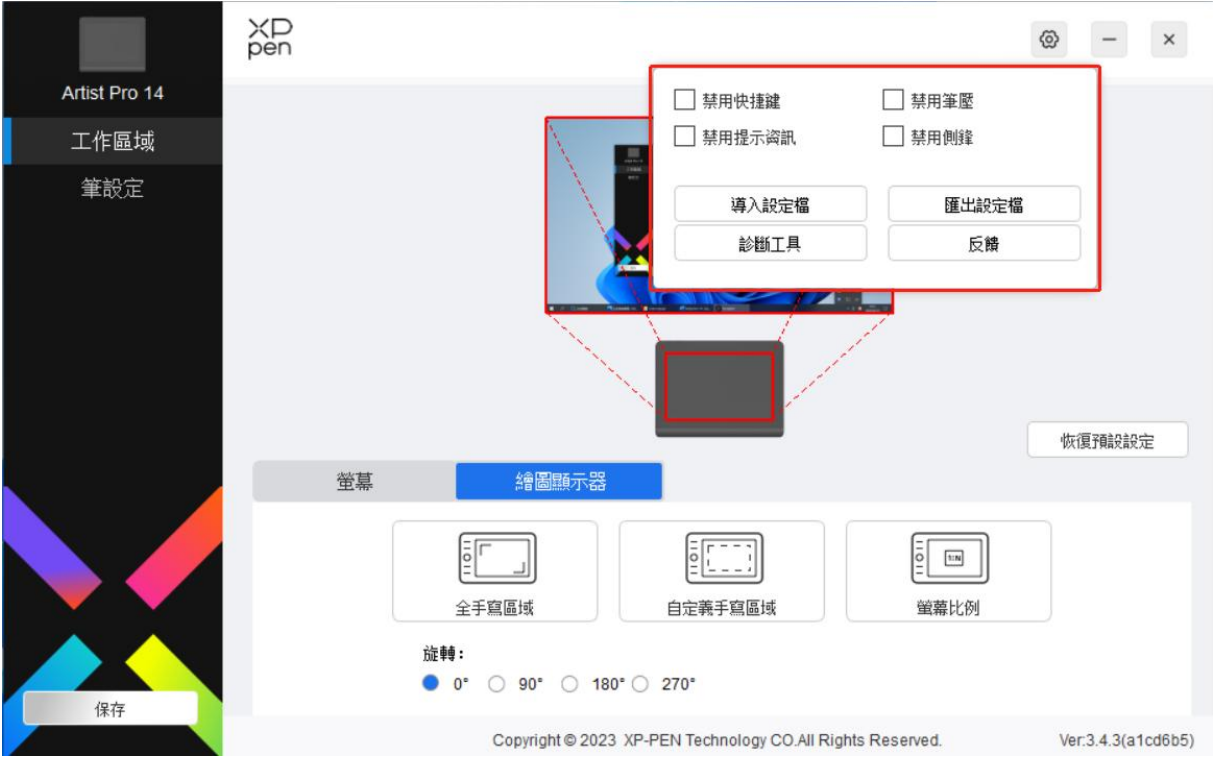

禁用快速鍵:

關閉設備所有按鍵的功能。

禁用提示資訊:

當按下按鍵時,螢幕下方將不會顯示按鍵提示。

禁用筆壓:

當使用繪圖筆時不會感受到施力的筆壓。

禁用側鋒:

禁用繪圖筆的側鋒效果。

導入&匯出設定檔:

將設定好的功能用導入&匯出配置的方式來讀取或儲存其設定值。(當需要將變更後的功能導入&匯出 時,請先點擊驅動介面左邊的"保存"按鈕保存當前配置,該功能僅支援相同的作業系統。) 診斷工具:

在驅動使用過程中出現問題時,可以使用診斷工具。

回饋:

如您在使用驅動時有任何問題或建議,可通過此頁面回饋給我們。

## <span id="page-22-0"></span>無線快捷鍵盤

## 應用程式設置

使用應用程式清單添加應用程式,自定義該應用程式下設備的功能。

例如,如果選擇一個應用程式並更改配置,所做更改只會在使用該應用程式時有效。當切換不同的 應用時,驅動將會自動識別。選擇所有應用時,功能對其他未自定義的應用生效。最多可添加 7 個 應用程式。

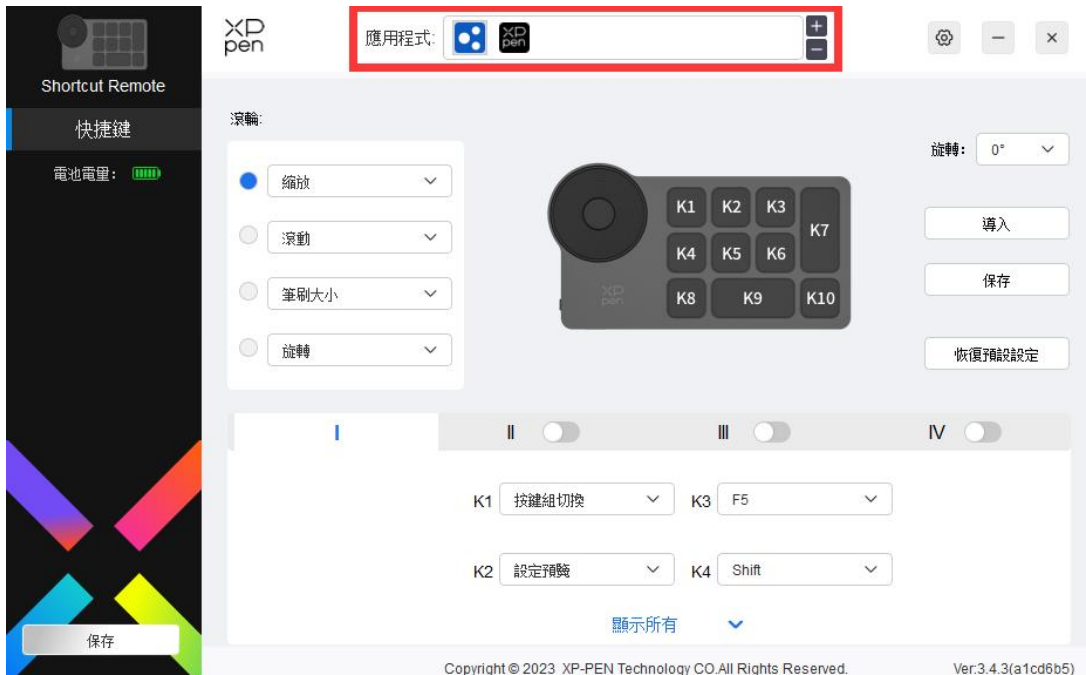

a. 點擊應用程式欄右上的"+"打開應用選擇頁面;

b. 從已打開的應用中選擇需要添加的應用或點擊"流覽"從已安裝的應用中選擇;

c. 點擊"確定",已選中的應用將會添加到應用欄;

### 滾輪 しょうしょう しゅうしょう しょうしょく

通過滾輪中間的按鍵可在滾輪各功能組間切換,驅動提供縮放(默認)、滾動、筆刷、旋轉四組滾輪 功能。

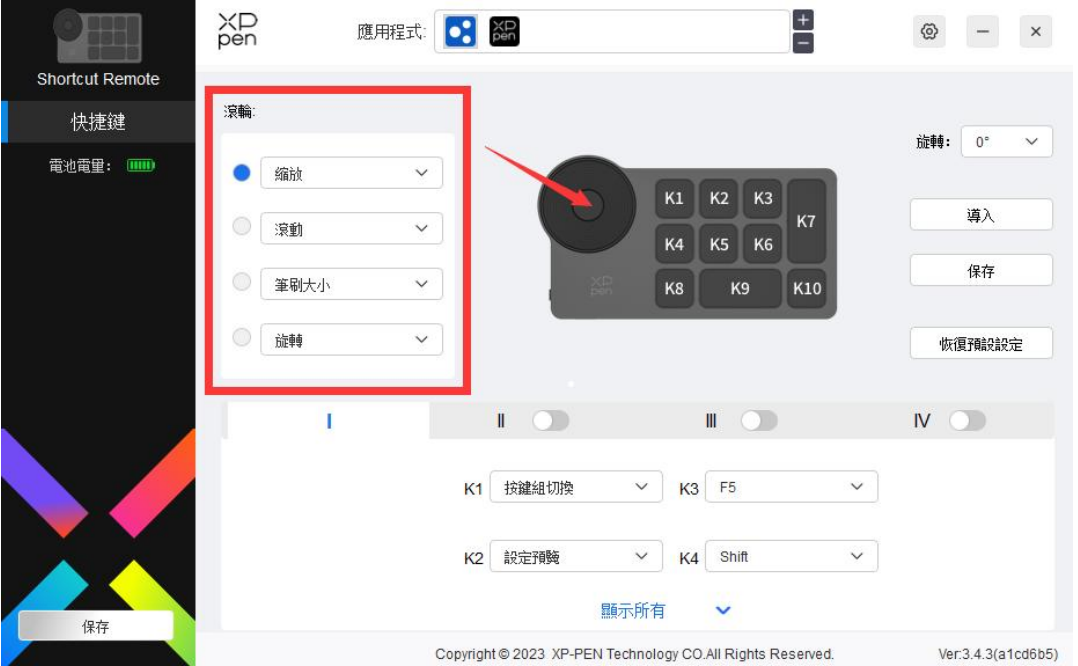

#### 自定義:

在下拉式功能表中選擇"自定義",通過鍵盤輸入對應的按鍵或複合鍵定義滾輪順時針、逆時針功 能。

## 滚轮快捷键设置

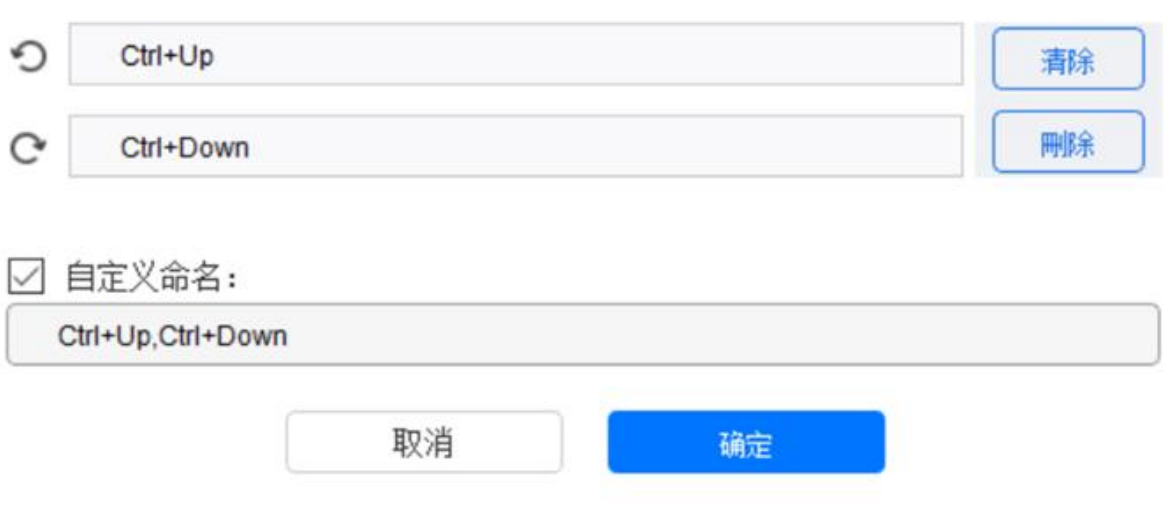

## 導入保存

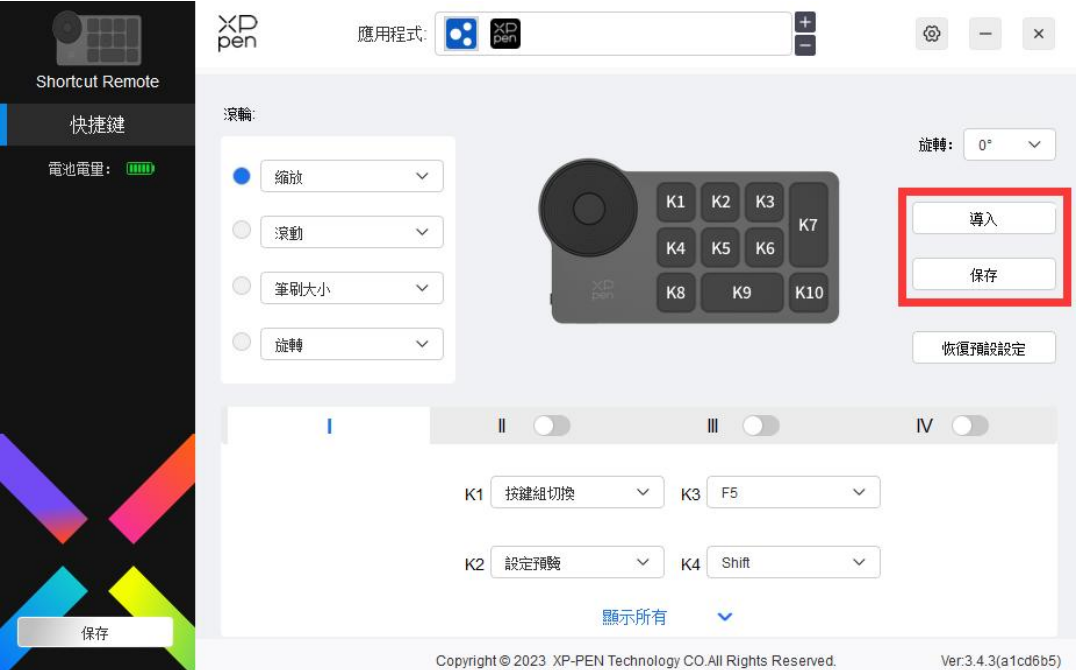

導入:

將無線快速鍵盤中已存儲的配置導入到驅動當前已選中的應用程式。

保存:

將驅動中當前選中應用下的配置存儲到無線快速鍵盤。

注意:請在有線連接的情況下使用"導入"和"保存"功能,"導入"和"保存"的配置中不包含 旋轉功能,且僅在相同系統下有效。

### 快速鍵

驅動提供四組快速鍵,默認使用第一組快速鍵(不可關閉),其他未開啟的按鍵組初始功能和第一組 一致。每組按鍵均可自定義不同的功能,啟用後可通過"按鍵組切換"(預設為 K1 鍵進行切換, 可 自定義為其他按鍵)在已開啟的各組間相互切換。

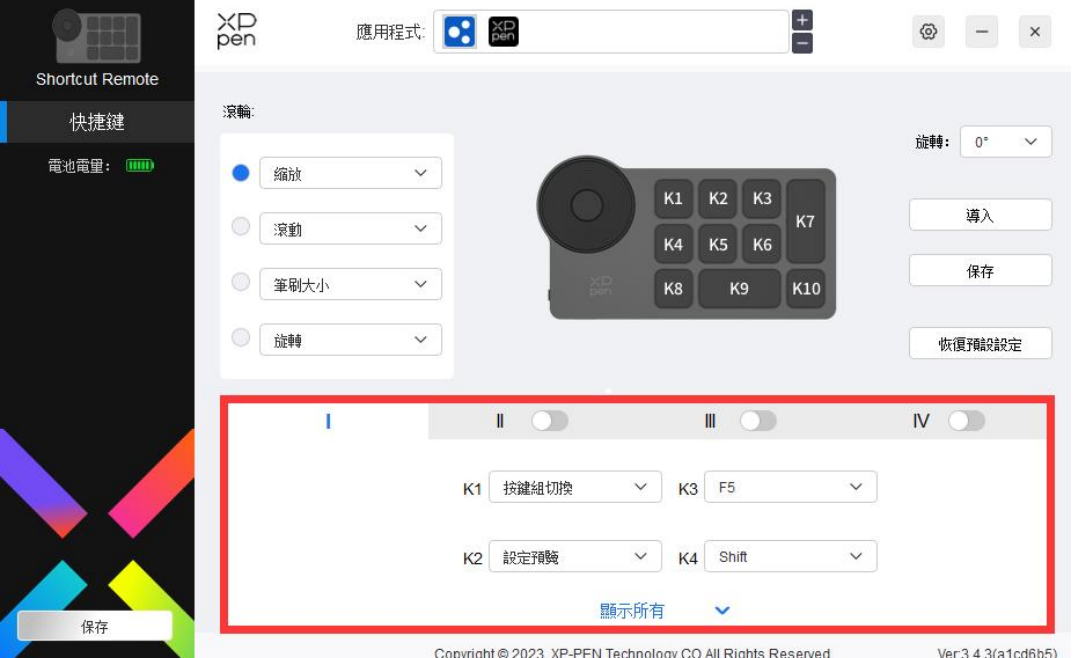

設置預覽

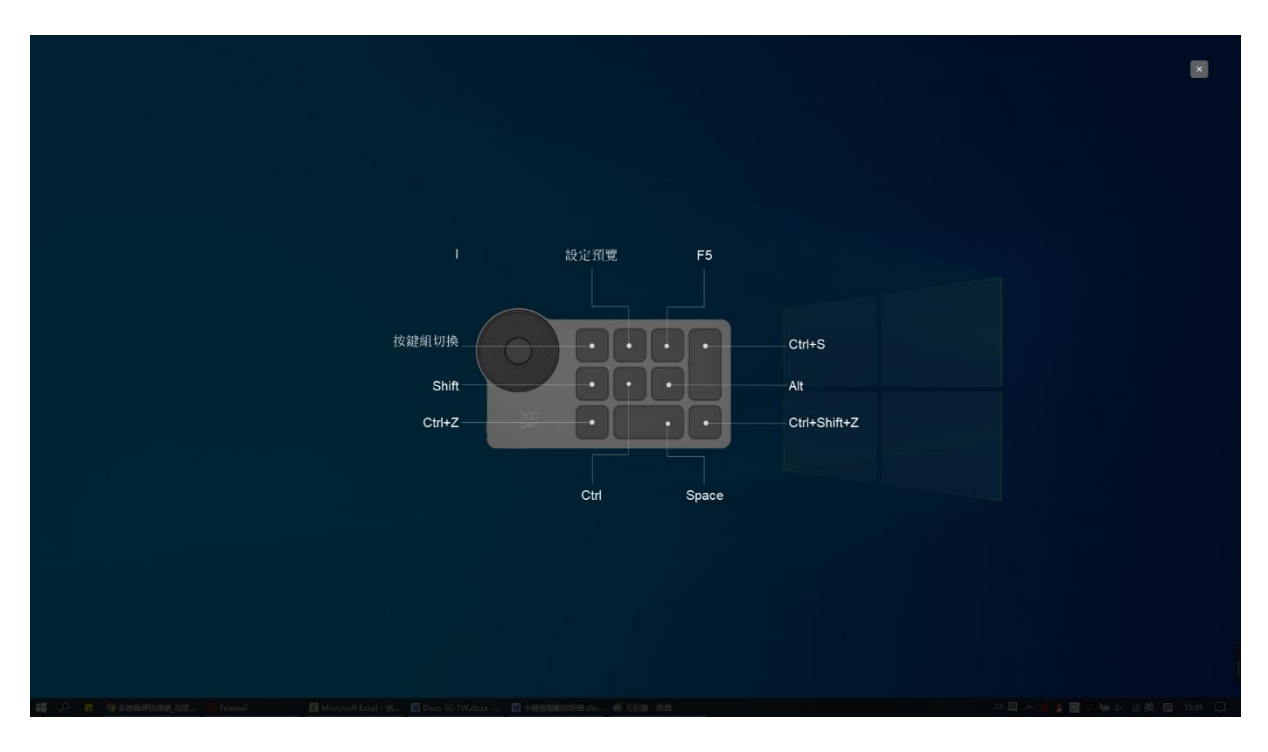

查看正在使用的按鍵組功能,如您在驅動中選擇了未開啟的按鍵組,則預設使用Ⅰ組中的按鍵功能。 點擊右上角關閉圖示關閉預覽視窗。

## 自定義

在下拉式功能表中選擇"自定義"可以自定義每個按鍵的功能, 在"自定義"中選擇"滑鼠控制" 或"鍵盤",可以自定義群組合鍵。

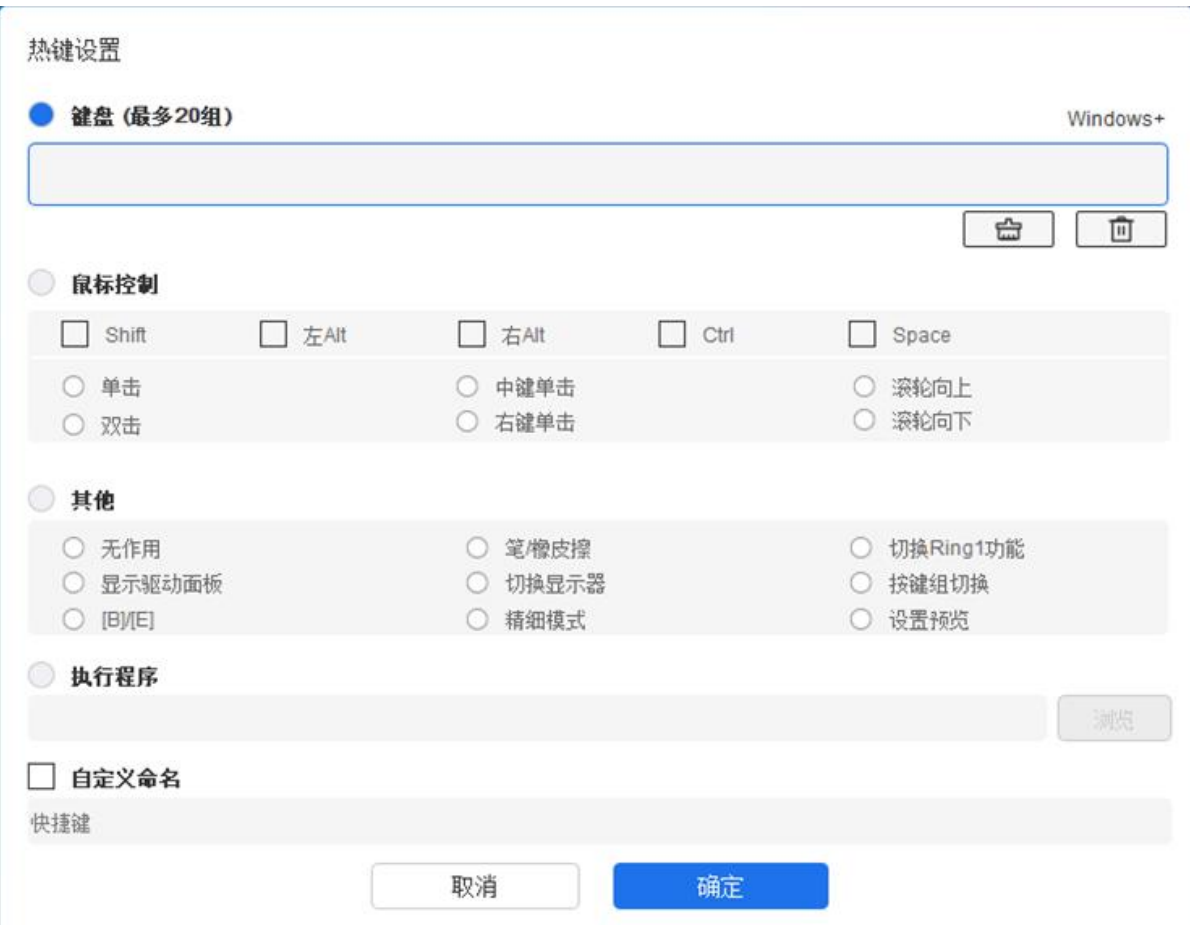

·<br>鍵盤:

配置鍵盤快速鍵,例如:在 3D MAX 軟體中設置為"Alt+A"可以使用對齊工具。

可設置多組快速鍵,例如:鍵入 Ctrl+C、Ctrl+V,當按下按鍵後,設置的快速鍵功能會全部運行一 遍。

Windows (Command): 添加含系統鍵的複合鍵, 例如: 當您需要鍵入 Win (Cmd) +Left 時, 按下 Left 後驅動可自動帶上系統鍵。

滑鼠控制:

設置滑鼠和鍵盤複合鍵, 如選擇"Shift"和"按一下"後, 可在支援此複合鍵的軟體中實現此快捷 操作。

其他:

精細模式:將螢幕區域限制在一定範圍內,可針對此區域做更細緻的繪圖。

驅動設置

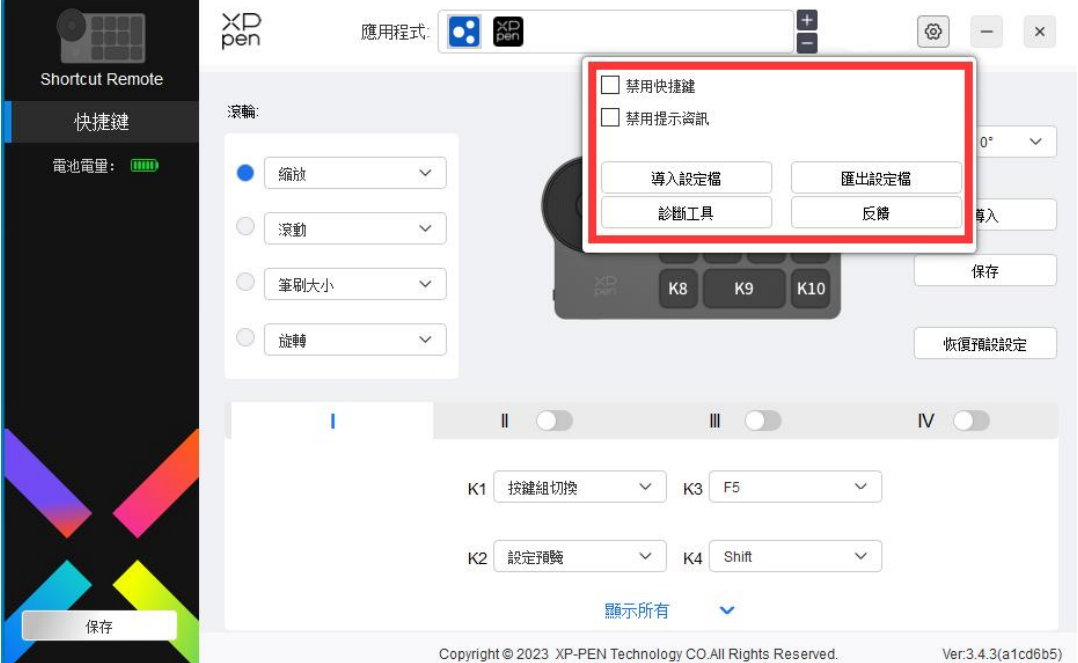

禁用快速鍵:

關閉設備所有按鍵的功能。

禁用提示資訊:

當按下按鍵時,螢幕下方將不會顯示按鍵狀態提示。

診斷工具:

在驅動使用過程中出現問題時,可以使用診斷工具。

導入&匯出設定檔:

將設定好的功能用導入&匯出配置的方式來讀取或儲存其設定值。

注意:

當需要將變更的功能導入&匯出時,請先點擊驅動介面左邊的"保存"按鈕保存。

## <span id="page-27-0"></span>驅動卸載

Windows:

在開始功能表中打開[設置]→[應用]→[應用和功能],找到"Pentablet"按一下後選擇"卸載", 按提示進行操作。

Mac: with the contract of the contract of the contract of the contract of the contract of the contract of the contract of the contract of the contract of the contract of the contract of the contract of the contract of the

在[前往]→ [應用程式]找到 XP-PenPentabletPro,按一下"UninstallPenTablet",按提示進行 操作。

Linux:

Deb:在命令列中輸入 sudo dpkg -r XPPenLinux 後執行命令;

Rpm:在命令列中輸入 sudo rpm -e XPPenLinux 後執行命令;

Tar.gz:請先解壓,在命令列中輸入 sudo 後,拖動 uninstall.sh 到其中再執行命令。

# <span id="page-28-0"></span>常見問題

- 1、顯示幕無畫面
	- 1) 請確認電源是否已連接好;
	- 2) 請檢查連接線是否正確;
	- 3) 請檢查電源指示燈是否為藍色,如沒有請檢查連接線並重新開機;
	- 4) 如信號不穩定,請檢查連接線介面是否穩定。
- 2、電腦無法識別設備
	- 1) 檢查電腦 USB 介面是否正常, 如果有問題, 請更換其他 USB 介面。
- 3、繪圖筆不工作
	- 1) 請檢查是否為產品配套的繪圖筆;
	- 2) 請安裝驅動程式,並檢查驅動程式筆設置介面是否正常;

#### 4、繪圖軟體無法使用筆壓

- 1) 請確認該繪圖軟體是否支援筆壓;
- 2) 請到 XPPen 官網下載最新驅動安裝並測試筆壓是否正常;
- 3) 安裝前, 請關閉所有的殺毒軟體和圖形軟體;
- 4) 若電腦已安裝其他品牌繪圖板/顯示器的驅動程式,請先卸載;
- 5) 安裝完成後請重啟電腦;
- 6) 若筆壓測試正常(Windows:在驅動程式筆設置介面,確保 Windows ink 已開啟);再開啟繪 圖軟體測試。
- 5、筆尖偏移
	- 1) 請使用驅動程式重新校準確認。
	- 2) 產品螢幕比例為 16:10,接入 16:9 的電腦後,在複製屏模式下,筆尖偏移,請使用驅動程式 中螢幕校準功能或者選擇繪圖顯示器"螢幕比例"重新校準確認。
- 6、繪畫出現延遲卡頓
	- 1) 請檢查電腦配置(CPU&GPU)是否達到所安裝繪圖軟體推薦配置要求,並在所用繪圖軟體官 網常見問題中查詢根據建議在設置中優化相關功能。

若有任何的問題,請利用以下方式聯繫我們:

網址: [www.xp-pen.com](http://www.ugee.com)

郵箱: [service@xp-pen.com](mailto:service@xp-pen.com)